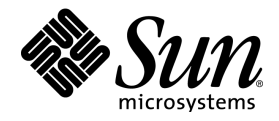

# StarOffice™ 6.0

Manuale d'installazione

Sun Microsystems, Inc. 901 San Antonio Road Palo Alto, CA 94303 U.S.A. 650-960-1300

Part No. 816-4433-10 March 2002, Revision A

## Copyrights and Trademarks

#### Copyright © 2002 Sun Microsystems, Inc., 901 San Antonio Road, Palo Alto, California 94303, U.S.A. All rights reserved.

Sun Microsystems, Inc. has intellectual property rights relating to technology embodied in the product that is described in this document. In particular, and without limitation, these intellectual property rights may include one or more of the U.S. patents listed at http://www.sun.com/patents and one or more additional patents or pending patent applications in the U.S. and in other countries.

This document and the product to which it pertains are distributed under licenses restricting their use, copying, distribution, and decompilation. No part of the product or of this document may be reproduced in any form by any means without prior written authorization of Sun and its licensors, if any.

Third-party software, including font technology, is copyrighted and licensed from Sun suppliers.

This product is based in part on the work of the Independent JPEG Group, The FreeType Project and the Catharon Typography Project.

Portions Copyright 2000 SuSE, Inc. Word for Word Copyright © 1996 Inso Corp. International CorrectSpell spelling correction system Copyright © 1995 by Lernout & Hauspie Speech Products N.V. All rights reserved.

Source code for portions of this product are available under the Mozilla Public License at the following sites: http://www.mozilla.org/, http://www.jclark.com/, and http://www.gingerall.com.

Sun, Sun Microsystems, the Sun logo, Java, Solaris, StarOffice, the Butterfly logo, the Solaris logo, and the StarOffice logo are trademarks or registered trademarks of Sun Microsystems, Inc. in the U.S. and other countries.

UNIX is a registered trademark in the U.S. and in other countries, exclusively licensed through X/Open Company, Ltd. Screen Beans and Screen Beans clipart characters are registered trademarks of A Bit Better Corporation. International CorrectSpell is a trademark of Lernout & Hauspie Speech Products N.V.

International CorrectSpell Swedish, Russian, Norwegian, English, Dutch, and Danish correction systems Copyright © 1995 by Lernout & Hauspie Speech Products N.V. All rights reserved. Reproduction or disassembly of embodied algorithms or database prohibited.

International CorrectSpell Spanish and French correction systems Copyright © 1995 by Lernout & Hauspie Speech Products N.V. All rights reserved. Adapted from word list supplied by Librairie Larousse. Reproduction or disassembly of embodied algorithms or database prohibited.

International CorrectSpell Australian English correction system Copyright © 1995 by Lernout & Hauspie Speech Products N.V. All rights reserved. Based upon The Macquarie Dictionary, Second Revised Edition Copyright © Macquarie University NSW. Reproduction or disassembly of embodied algorithms or database prohibited.

International CorrectSpell Catalan correction system Copyright © 1995 by Lernout & Hauspie Speech Products N.V. All rights reserved. Adapted from Catalan word list Copyright © 1992 Universitat de Barcelona. Reproduction or disassembly of embodied algorithms or database prohibited.

International CorrectSpell Czech correction system Copyright © 1995 by Lernout & Hauspie Speech Products N.V. All rights reserved. Adapted from word list supplied by Jan Hajic. Reproduction or disassembly of embodied algorithms or database prohibited.

International CorrectSpell Finnish correction system Copyright © 1995 by Lernout & Hauspie Speech Products N.V. All rights reserved. Adapted from word list supplied by University of Helsinki Institute for Finnish Language and Dr. Kolbjorn Heggstad. Reproduction or disassembly of embodied algorithms or database prohibited.

International CorrectSpell German correction system Copyright © 1995 by Lernout & Hauspie Speech Products N.V. All rights reserved. Adapted from word list supplied by Langenscheidt K.G. Reproduction or disassembly of embodied algorithms or database prohibited.

International CorrectSpell Italian correction system Copyright © 1995 by Lernout & Hauspie Speech Products N.V. All rights reserved. Adapted from word list supplied by Zanichelli S.p.A. Reproduction or disassembly of embodied algorithms or database prohibited.

International CorrectSpell Portuguese correction system Copyright © 1995 by Lernout & Hauspie Speech Products N.V. All rights reserved. Portions adapted from the Dicionario Academico da Lingua Portuguesa Copyright © 1992 by Porto Editora. Reproduction or disassembly of embodied algorithms or database prohibited.

Federal Acquisitions: Commercial Software - Government Users Subject to Standard License Terms and Conditions.

DOCUMENTATION IS PROVIDED "AS IS" AND ALL EXPRESS OR IMPLIED CONDITIONS, REPRESENTATIONS AND WARRANTIES, INCLUDING ANY IMPLIED WARRANTY OF MERCHANTABILITY, FITNESS FOR FOR A PARTICULAR PURPOSE OR NON-INFRINGEMENT, ARE DISCLAIMED, EXCEPT TO THE EXTENT THAT SUCH DISCLAIMERS ARE HELD TO BE LEGALLY INVALID.

#### Copyright © 2002 Sun Microsystems, Inc., 901 San Antonio Road, Palo Alto, California 94303, États-Unis. Tous droits réservés.

Sun Microsystems, Inc. a les droits de propriété intellectuels relatants à la technologie incorporée dans ce produit. En particulier, et sans la limitation, ces droits de propriété intellectuels peuvent inclure un ou plus des brevets américains énumérés à http://www.sun.com/patents et un ou les brevets plus supplémentaires ou les applications de brevet en attente dans les États - Unis et les autres pays.

Ce produit ou document est protégé par un copyright et distribué avec des licences qui en restreignent l'utilisation, la copie, la distribution, et la décompilation. Aucune partie de ce produit ou document ne peut être reproduite sous aucune forme, par quelque moyen que ce soit, sans l'autorisation préalable et écrite de Sun et de ses bailleurs de licence, s'il y ena.

Le logiciel détenu par des tiers, et qui comprend la technologie relative aux polices de caractères, est protégé par un copyright et licencié par des fournisseurs de Sun.

Ce produit repose en partie sur le travail de l'Independent JPEG Group, de The FreeType Project et de Catharon Typography Project.

Portions Copyright 2000 SuSE, Inc. Word for Word Copyright © 1996 Inso Corp. Système de correction orthographique International CorrectSpell Copyright © 1995 de Lernout & Hauspie Speech Products N.V. Tous droits réservés.

Le code source de certaines parties de ce produit est disponible sous licence publique Mozilla sur les sites suivants : http://www.mozilla.org/, http://www.jclark.com/ et http://www.gingerall.com

Sun, Sun Microsystems, le logo Sun, Java, Solaris, StarOffice, le logo Butterfly, le logo Solaris et le logo StarOffice sont des marques de fabrique ou des marques déposées de Sun Microsystems, Inc. aux États-Unis et dans d'autres pays.

UNIX est une marque déposée aux États-Unis et dans d'autres pays et licenciée exclusivement par X/Open Company, Ltd.

Les Screen Beans et les objets graphiques prédessinés Screen Beans sont des marques déposées de A Bit Better Corporation. International CorrectSpell est une marque déposée de Lernout & Hauspie Speech Products N.V.

Systèmes de correction orthographique suédois, russe, norvégien, anglais, néerlandais et danois International CorrectSpell Copyright © 1995 de Lernout & Hauspie Speech Products

N.V. Tous droits réservés. Il est interdit de reproduire ou de désassembler les algorithmes ou les bases de données incorporés.

Systèmes de correction orthographique espagnol et français International CorrectSpell Copyright © 1995 de Lernout & Hauspie Speech Products N.V. Tous droits réservés. Adapté à partir de la liste de mots fournie par la Librairie Larousse. Il est interdit de reproduire ou de désassembler les algorithmes ou les bases de données incorporés.

Système de correction orthographique anglais australien International CorrectSpell Copyright © 1995 de Lernout & Hauspie Speech Products N.V. Tous droits réservés. élaboré à partir de The Macquarie Dictionary, deuxième édition mise à jour. Copyright © Macquarie University NSW. Il est interdit de reproduire ou de désassembler les algorithmes ou les bases de données incorporés.

Système de correction orthographique catalan International CorrectSpell Copyright © 1995 de Lernout & Hauspie Speech Products N.V. Tous droits réservés. Adapté à partir de la liste de mots catalans Copyright © 1992 Universitat de Barcelona. Il est interdit de reproduire ou de désassembler les algorithmes ou les bases de données incorporés.

Système de correction orthographique tchèque International CorrectSpell Copyright © 1995 de Lernout & Hauspie Speech Products N.V. Tous droits réservés. Adapté à partir de la liste de mots fournie par Jan Hajic. Il est interdit de reproduire ou de désassembler les algorithmes ou les bases de données incorporés.

Système de correction orthographique finlandais International CorrectSpell Copyright © 1995 de Lernout & Hauspie Speech Products N.V. Tous droits réservés. Adapté à partir de la liste de mots fournie par le University of Helsinki Institute pour la langue finlandaise et par le Dr Kolbjorn Heggstad. Il est interdit de reproduire ou de désassembler les algorithmes ou les bases de données incorporés.

Système de correction orthographique allemand International CorrectSpell Copyright © 1995 de Lernout & Hauspie Speech Products N.V. Tous droits réservés. Adapté à partir de la liste de mots fournie par Langenscheidt K.G. Il est interdit de reproduire ou de désassembler les algorithmes ou les bases de données incorporés.

Système de correction orthographique italien International CorrectSpell Copyright © 1995 de Lernout & Hauspie Speech Products N.V. Tous droits réservés. Adapté à partir de la liste de mots fournie par Zanichelli S.p.A. Il est interdit de reproduire ou de désassembler les algorithmes ou les bases de données incorporés.

Système de correction orthographique portugais International CorrectSpell Copyright © 1995 de Lernout & Hauspie Speech Products N.V. Tous droits réservés. Certaines parties ont été adaptées à partir du Dicionario Academico da Lingua Portuguesa Copyright © 1992 de Porto Editora. Il est interdit de reproduire ou de désassembler les algorithmes ou les bases de données incorporés.

Acquisitions fédérales : logiciel commercial ; les utilisateurs gouvernementaux sont soumis aux conditions générales standard de la licence.

LA DOCUMENTATION est fournie « TELLE QUELLE » et TOUTES LES CONDITIONS, REPRÉSENTATIONS ET GARANTIES EXPRESSES OU TACITES, Y COMPRIS TOUTE GARANTIE TACITE CONCERNANT LA QUALITÉ MARCHANDE, L'APTITUDE À UN USAGE PARTICULIER OU LA NON-VIOLATION DE DROITS DE TIERS SERONT REJETÉES, EXCEPTÉ DANS LE CAS OÙ L'EXCLUSION OU LA LIMITATION DE TELLES GARANTIES NE SERAIT PAS AUTORISÉE PAR LA LÉGISLATION EN VIGUEUR.

# Indice generale

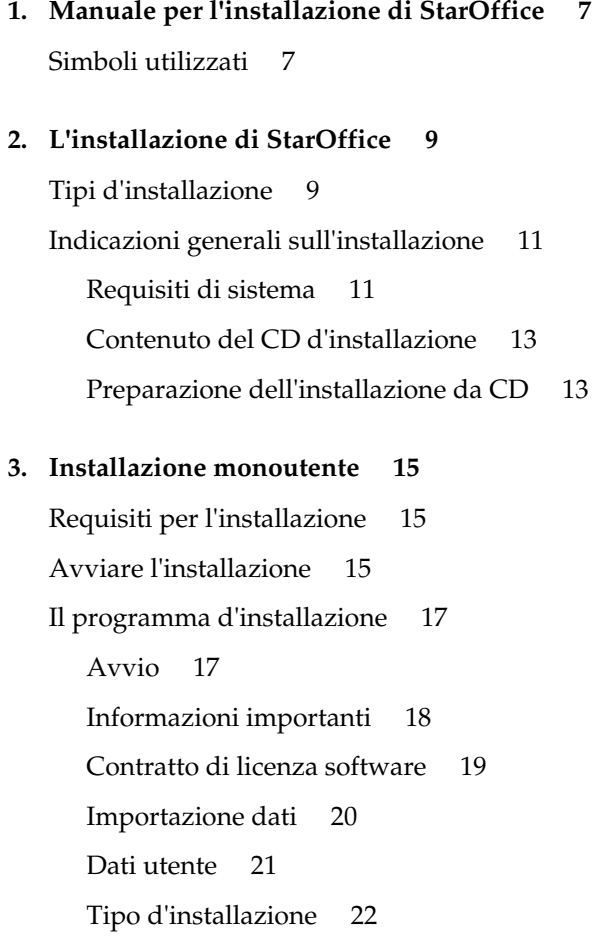

Selezione dei moduli 23 Cartella d'installazione 24 Fine delle opzioni d'installazione 25 Assegnare i tipi di file 26 Java(tm) Runtime Environment 27 Inizio copia 28 Termine dell'installazione 29 Installazione di Adabas D 29 Avvio di StarOffice 31

### **4. Installazione in rete 33**

Installazione server 33 Installazione workstation 44

### **5. Appendice 59**

Installazione di JavaTM Runtime Environment in Windows 59 Impostare la stampante, il fax e i font in ambiente Unix 62 Impostazione di stampanti in Unix 62 Installazione di un fax 66 Inserimento di PostScript con convertitori PDF 67 Impostazione dei font in Unix 68 Installazione di una patch nell'ambiente operativo Solaris(tm) 71 Modificare l'installazione di StarOffice 72 Modifica 72 Ripara 73 Eliminare 73 Parametri d'installazione 74

Registrazione di StarOffice 74

CAPITOLO **1**

# 1 Manuale per l'installazione di **StarOffice**

# Simboli utilizzati

In questa documentazione vi si presenteranno sempre tre simboli diversi che si riferiscono a capitoli di testo che contengono informazioni importanti, utili o particolari. Segue un elenco dei simboli con il rispettivo significato.

Attenzione! Questo simbolo si riferisce a un paragrafo che contiene informazioni importanti per la sicurezza del sistema e dei dati. Nel vostro interesse, vi consigliamo di leggere le informazioni.

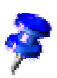

Avvertenza! Questo simbolo si riferisce a un paragrafo di testo che contiene informazioni supplementari; ad esempio su modi alternativi per il raggiungimento di uno scopo.

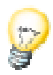

Suggerimento! Questo simbolo contiene simboli che vi indicano come lavorare con il programma in modo ancora più rapido ed efficiente.

StarOffice 6.0 Manuale d'installazione

# L'installazione di StarOffice

# Tipi d'installazione

In questo capitolo sono riportate le informazioni generali relative ai tipi d'installazione, alle procedure di preparazione necessarie per l'installazione e allo svolgimento della procedura d'installazione. Nel paragrafo in Appendice Modificare l'installazione di StarOffice a pagina 72 sono disponibili indicazioni importanti per modificare un'installazione di StarOffice.

Di seguito potete trovare tutte le informazioni relative ai diversi tipi d'installazione di StarOffice.

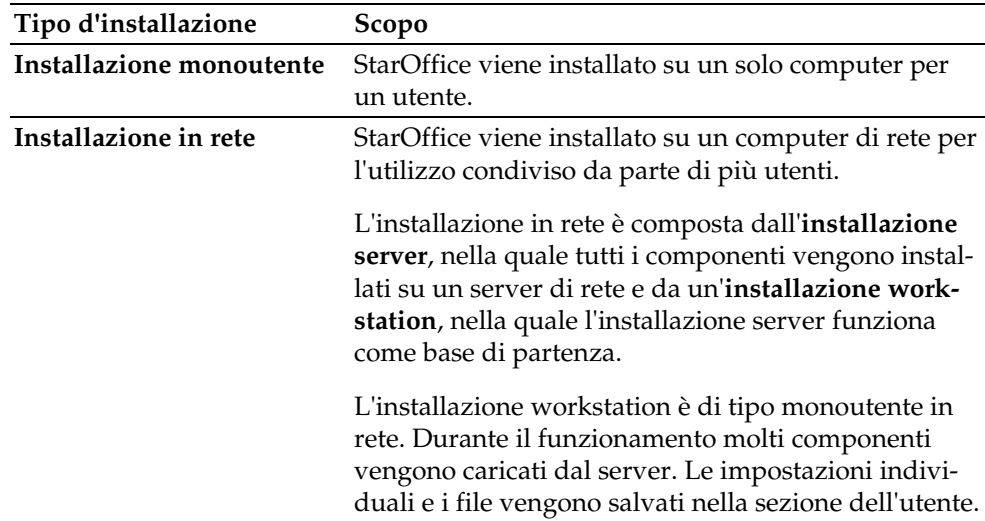

L'**installazione monoutente** è adatta a tutti gli utenti che desiderano installare e usare StarOffice su un singolo computer.

Unix.

In caso d'installazione monoutente in **Unix** innanzitutto registratevi nel sistema operativo come utente comune, quindi procedete con l'installazione di StarOffice in una sottocartella della cartella Home oppure in una cartella di vostra scelta a cui potete accedere liberamente.

Se condividete con altri utenti l'accesso a uno stesso computer monoutente non collegato in rete e desiderate che ogni utente disponga di un ambiente StarOffice personalizzato, eseguite un'**installazione server** in una qualsiasi cartella del computer. Ogni singolo utente potrà quindi utilizzare il programma d'installazione per eseguire un'**installazione workstation** sullo stesso computer, basandosi sull'installazione server. In Windows 9X è necessario che il sistema operativo sia stato configurato per l'utilizzo da parte di più utenti.

### Unix,

In Appendice viene descritto come utilizzare il **programma spadmin di StarOffice per la gestione delle stampanti** in **Unix**. Il programma consente di impostare stampanti, fax e font per StarOffice.

# Indicazioni generali sull'installazione

### Requisiti di sistema

### **Requisiti generali di sistema**

- Un lettore di CD per l'installazione da CD
- 250 MB di memoria disponibile sul disco fisso
- Immagine con risoluzione minima di 800 x 600 a 256 colori

### **Solaris**

### **Requisiti di sistema particolari per l'ambiente operativo Solaris(tm) su piattaforma SPARC(tm)**

- Ambiente operativo Solaris 7 o 8 (per il supporto lingue asiatiche si consiglia Solaris 8)
- Solaris 8 richiede le patch 108434-01 e 108435-01 (64 bit)
- Per il supporto lingue asiatiche in Solaris 8 è inoltre necessaria la patch 108773-12.
- Solaris 7 richiede le patch 106327-08 e 106300-09 (64 bit)
- XServer (risoluzione minima 800 x 600 a 256 colori) con manager finestra (ad esempio OpenWindows(tm), CDE, GNOME)
- 128 MB di RAM

Potete trovare le patch per l'ambiente operativo Solaris su http://sunsolve.sun.com.

#### Solaris, **Richieste di sistema per il sistema operativo Solaris™ su piattaforma Intel**

- PC con processore Pentium o compatibile
- Sistema operativo Solaris 7 oppure 8 (per il supporto delle lingue asiatiche vi suggeriamo Solaris 8)
- Solaris 8 richiede la patch 108436-01
- Per il supporto delle lingue asiatiche su Solaris 8 è necessario installare la patch 108774-12.
- Solaris 7 richiede la patch 106328-08
- XServer (almeno 800x600 a 256 colori) con gestione di finestre (ad esempio OpenWindows™, CDE, GNOME)
- 64 MB RAM

Le patch necessarie per il sistema operativo Solaris sono scaricabili all'indirizzo http://sunsolve.sun.com.

#### **Linux Requisiti del sistema particolari per Linux**

- PC con processore Pentium o compatibile
- Linux Kernel 2.2.13 o superiore
- XServer (risoluzione minima 800x600 a 256 colori) con manager finestra (ad esempio GNOME)
- 64 MB di RAM
- glibc2 installato versione 2.1.3 o superiore

### Win,

### **Requisiti di sistema particolari per Windows**

- Windows 95 o superiore. Il supporto per le lingue asiatiche è compatibile con Windows a partire dalla versione 98 (si consiglia Windows 2000).
- PC con processore Pentium o compatibile
- 64 MB di RAM

### **12** StarOffice 6.0 Manuale d'installazione

## Contenuto del CD d'installazione

Se disponete di un CD di StarOffice per una piattaforma, potete trovare i file per l'installazione nella cartella office60. Nei CD con diverse piattaforme i nomi delle cartelle sono i seguenti:

- Versione per **Windows**: windows\office60
- Versione per **Linux**: linux\office60
- Versione per **Solaris(tm) su piattaforma Sparc**: solsparc\office60
- Versione per **Solaris X86**: solia\office60

## Preparazione dell'installazione da CD

Potete trovare informazioni utili per l'installazione nei file readme.txt (Windows) o README (Solaris e Linux) nella sottocartella office60. In questa sottocartella potrebbero essere disponibili informazioni aggiornate che non sono state incluse nella copia stampata del manuale e che si consiglia di leggere attentamente.

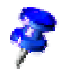

Il pulsante **Annulla** consente di interrompere l'installazione in corso in qualsiasi momento. Ricordate però che se l'installazione viene interrotta StarOffice non potrà funzionare. Dopo avere annullato la procedura d'installazione potete eliminare la cartella d'installazione in modo automatico. Ricordate però che insieme alla cartella d'installazione vengono eliminati anche **tutti i file contenuti e le sottocartelle**.

Inserite il CD ROM di StarOffice 6.0 nell'apposito drive.

Solaris,

Nel sistema operativo **Solaris (Sparc)** dopo alcuni secondi dovrebbero essere disponibili i file per l'installazione di StarOffice nel percorso /cdrom/solsparc/office60. Se in Solaris avete disattivato il Volume Management automatico, utilizzate il comando "volcheck cdrom" per accedere al CD-ROM.

Se in **Solaris (Sparc)** avete montato il CD ad esempio su /cdrom, la cartella d'installazione della versione di StarOffice 6.0 ha il seguente nome:

/cdrom/solsparc/office60

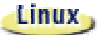

Nota per l'utente **Linux**: dovete montare il lettore di CD con i diritti "execute" per poter eseguire lo script d'installazione dal CD. Se questo non fosse possibile, copiate i file d'installazione in una cartella temporanea sul disco fisso e avviate l'installazione da tale posizione.

### **Win**

Nota per **Windows NT / 2000** e per le versioni di **Win9x**, che sono state configurate per l'utilizzo da parte di più utenti: in queste versioni il file sversion.ini non viene scritto nella cartella di Windows, bensì nella cartella dei dati utente del rispettivo utente (ad esempio in "C:\Documents and Settings\Nome utente\Application Data").

In **Windows** potete trovare la versione di StarOffice 6.0 nella seguente cartella:

X:\windows\office60 (nei CD con diverse piattaforme) o X:\office60

( X indica la vostra unità CD-ROM)

# Installazione monoutente

L'installazione monoutente è indicata per l'uso di StarOffice su un solo computer.

Nell'installazione di StarOffice nella versione monoutente registratevi come utente comune nel sistema, quindi installate StarOffice nella sottocartella Home (Solaris, Linux ecc.) oppure in una cartella locale di vostra scelta a cui potete accedere liberamente.

# Requisiti per l'installazione

In base alle opzioni per l'installazione che avete scelto sono necessari da 190 a 250 MB di spazio disponibile nella cartella in cui desiderate installare StarOffice. Durante l'installazione sono necessari ulteriori 40 MB di spazio per i file temporanei. Al termine dell'installazione i file temporanei vengono eliminati automaticamente. In Unix è necessario un Volume swap della dimensione di circa 80 MB.

# Avviare l'installazione

Se avete installato una versione precedente di StarOffice, vi preghiamo di verificare se i seguenti dati sono disponibili:

- .sversionrc nella cartella Home **di Unix** oppure
- sversion.ini nella cartella dell'utente di **Windows**

Il file indica il percorso e il numero della versione di StarOffice già installata. Se il programma installato ha lo stesso numero di versione di quello da installare è necessario, prima di procedere, deinstallare la versione precedente di StarOffice.

- Se desiderate lavorare in rete, registratevi nel sistema con il vostro nome utente. Nel caso di un'installazione monoutente non sono necessari i diritti di amministratore di sistema.
- Unix,
- In **Unix** passate all'interfaccia grafica di X-Windows in caso non venga visualizzata automaticamente.
- Spostatevi nella cartella d'installazione sul CD utilizzando a scelta le righe dei comandi in una finestra del terminale oppure il file manager. Ad esempio per accedere alla cartella potete digitare il comando

```
cd /cdrom/solsparc/office60 (per Solaris su piattaforma SPARC )
cd /cdrom/solia/office60 (per Solaris su piattaforma Intel)
cd /cdrom/linux/office60 (per Linux)
```
Avviate l'installazione script con il comando

```
./setup
```
**Win** 

 In **Windows** potete utilizzare ad esempio Windows Explorer per avviare il programma d'installazione di StarOffice. Per avviare il programma d'installazione con un parametro, aprite il menu di avvio facendo clic sul pulsante Start di Windows, selezionate il comando **Esegui...** e digitate le seguenti righe nella casella di testo (potete anche utilizzare il pulsante **Sfoglia...** per trovare facilmente il file e inserire il percorso corretto):

X:\windows\office60\setup.exe -parameter

(La X indica la lettera del vostro lettore di CD-ROM e parameter indica il parametro di avvio da applicare).

Per l'installazione monoutente non occorre assegnare i parametri al programma di setup. In Appendice troverete altre avvertenze per i parametri di setup.

# Il programma d'installazione

## Avvio

La prima finestra è il dialogo di benvenuto.

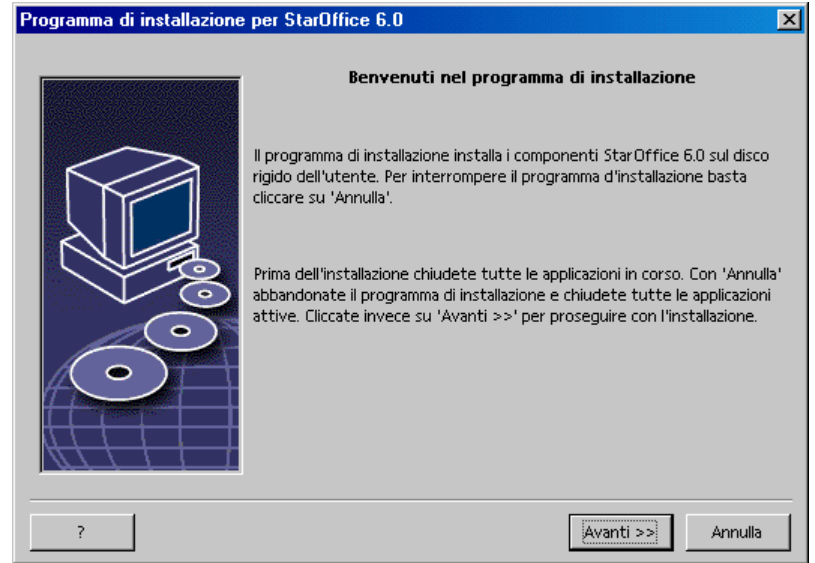

In molti dialoghi del programma d'installazione potete trovare il pulsante **?**, che visualizza un breve testo guida sul dialogo corrente. Dopo aver letto il testo guida potete tornare al programma d'installazione con il pulsante **Indietro**. Non chiudete il testo guida con il pulsante di chiusura "x" in alto a destra poiché in questo modo verrebbe terminato il programma d'installazione.

Confermate il dialogo di benvenuto cliccando il pulsante **Avanti**.

## Informazioni importanti

Viene visualizzata una finestra con il contenuto del file readme.txt (Windows) o README (Solaris e Linux). Dopo l'installazione potete aprire e leggere questi file nella cartella di StarOffice.

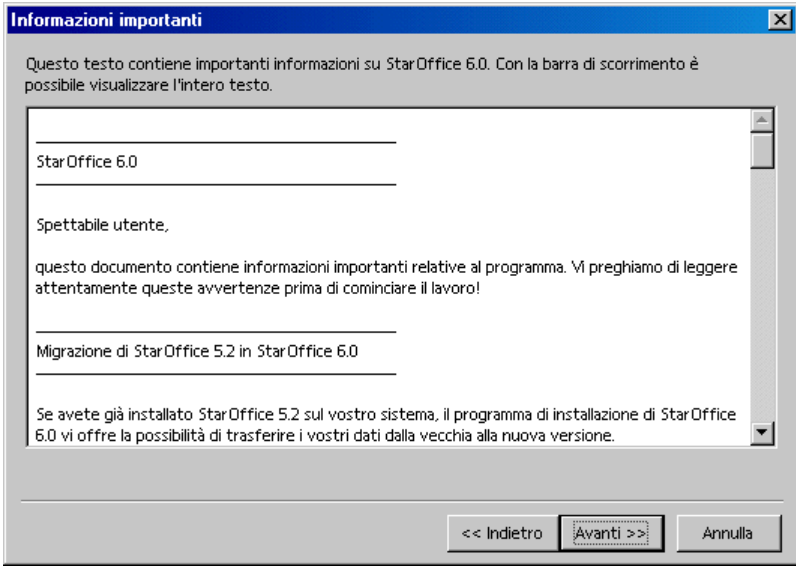

Leggete il testo e confermate con **Avanti**.

## Contratto di licenza software

Il dialogo successivo mostra una finestra con gli accordi di licenza.

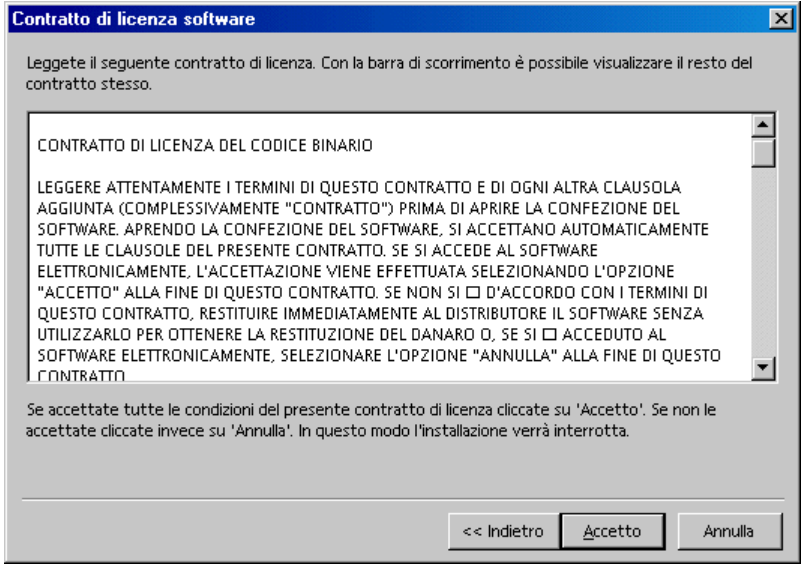

 Leggete attentamente i termini di questo contratto. Se siete d'accordo su tutti i punti cliccate su **Accetto** per proseguire l'installazione. Se non accettate quanto riportato nel contratto di licenza cliccate su **Annulla**. In questo caso StarOffice non viene installato.

## Importazione dati

Se il programma d'installazione riscontra che nel computer è già installata la precedente versione 5.2, il **dialogo di importazione** vi avverte che è possibile importare alcuni dati personali creati con la versione precedente del programma.

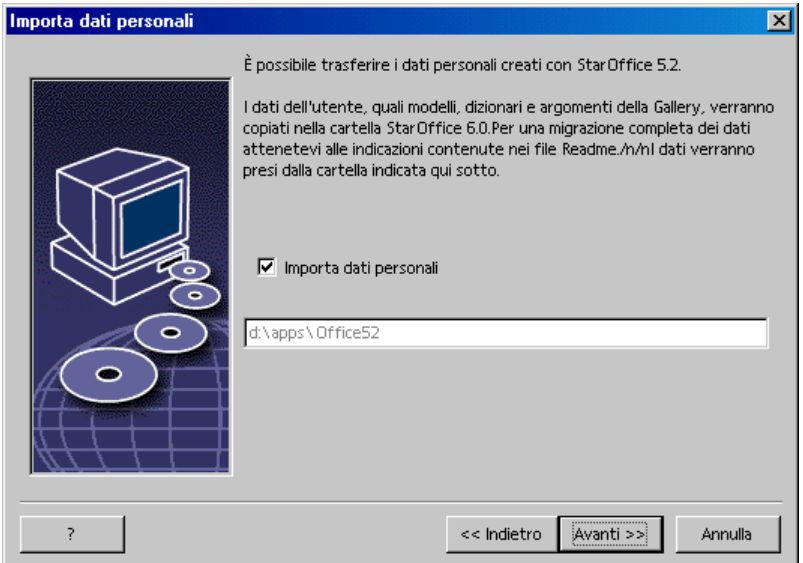

- Per importare i dati personali dalla versione precedente selezionate la casella **Importa dati personali**.
- Per proseguire l'installazione cliccate su **Avanti**.

Se confermate la copia dei dati, i vostri dati utente vengono importati direttamente. In questo modo il dialogo successivo **Introduci dati utente** non viene più visualizzato.

### Dati utente

Viene visualizzato il dialogo **Introduci dati utente**. Se avete importato i dati personali da una versione precedente, il dialogo non viene visualizzato.

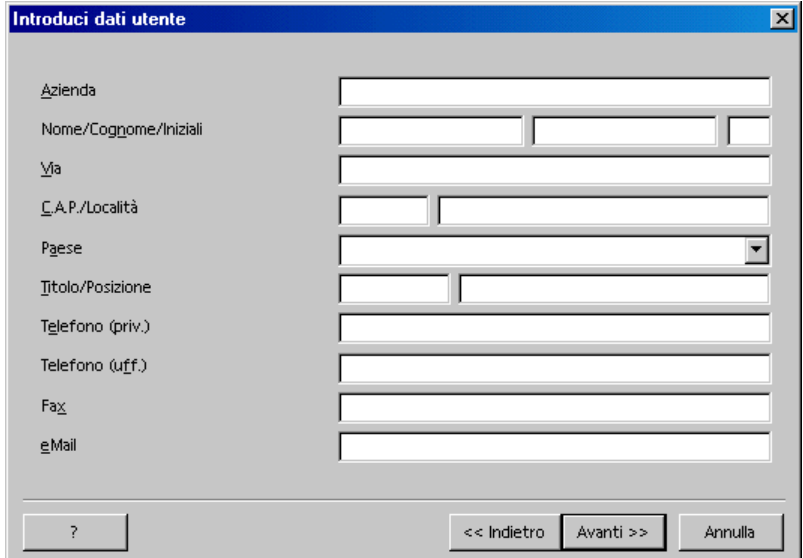

Digitate i vostri dati personali.

I dati qui indicati vengono usati, ad esempio, dai comandi di campo in StarOffice per inserire automaticamente il vostro nome nei modelli di lettere o fax.

Potete aprire questo dialogo anche in un secondo momento con il comando di menu **Strumenti - Opzioni - StarOffice** come scheda **Dati utente**.

Cliccate su **Avanti** per proseguire con l'installazione.

# Tipo d'installazione

Il dialogo successivo del programma di setup di StarOffice riguarda la scelta del tipo d'installazione.

La memoria necessaria qui visualizzata viene stimata in base alla dimensione dei cluster sul primo drive di destinazione sul quale è disponibile la memoria necessaria.

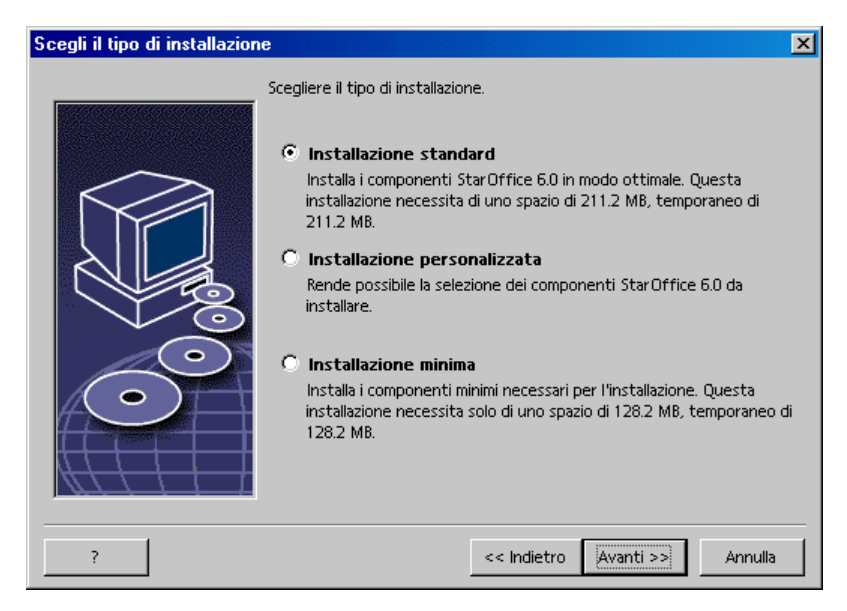

L'**installazione standard** è consigliata all'utente con esigente normali. In genere l'installazione standard consente d'installare tutti i moduli con una selezione di alcuni filtri. Se selezionate questa opzione, al termine dovrete solo indicare la cartella d'installazione di StarOffice.

Anche se selezionate l'**installazione personalizzata** viene visualizzato il dialogo per la selezione della cartella d'installazione. Successivamente viene visualizzato anche un dialogo in cui potete selezionare i moduli da installare.

Con l'**installazione minima** vengono installate solamente le componenti indispensabili ad eseguire StarOffice. La guida così come pure la maggior parte degli esempi e dei modelli non verranno installati. Dopo aver scelto quest'opzione vi verrà chiesto di indicare la cartella in cui desiderate installare StarOffice.

- Selzionate il tipo d'installazione che preferite.
- Per proseguire l'installazione cliccate su **Avanti**.

## Selezione dei moduli

Se avete selezionato l'**Installazione personalizzata**, viene visualizzato un dialogo per la selezione dei moduli da installare.

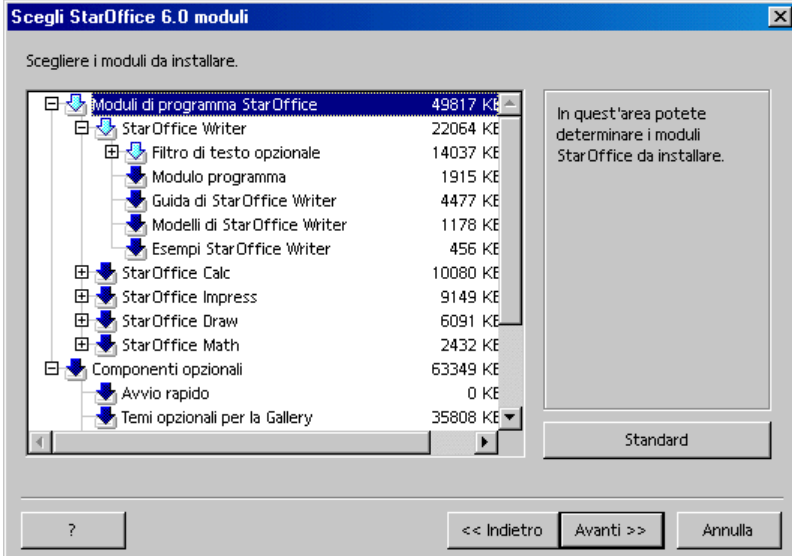

Se la casellina accanto al nome del modulo è colorata questo modulo verrà installato. Se non volete installare un modulo, cliccate sulla casellina accanto al relativo nome. La casellina diventa grigia per indicare che questo modulo non viene installato e viene rimosso dall'installazione. Ogni clic sulla casellina consente di cambiarne il colore, da colorato a grigio e il relativo modulo unitamente a tutti i moduli secondari viene installato (colorato) o rimosso (grigio).

Se cliccate sul segno più accanto al nome di un modulo, viene visualizzato l'elenco dei moduli secondari. Anche questi possono essere installati o rimossi dall'installazione con un semplice clic del mouse. Se una voce contiene sia moduli da installare che moduli che da non installare, la casellina corrispondente è semitrasparente, come ad esempio la casellina dei filtri di testo di StarOffice Writer, dato che è predefinita l'installazione di solo una parte dei molti filtri.

Cliccando il pulsante **Standard** tutte le selezioni verranno riportate alle preimpostazioni iniziali.

Le voci in rosso indicano che la componente viene installata comunque e che non può essere eliminata.

- Selezionate i moduli e i componenti che desiderate per l'installazione.
- Per proseguire l'installazione cliccate su **Avanti**.

## Cartella d'installazione

Segue un dialogo per la scelta della cartella d'installazione.

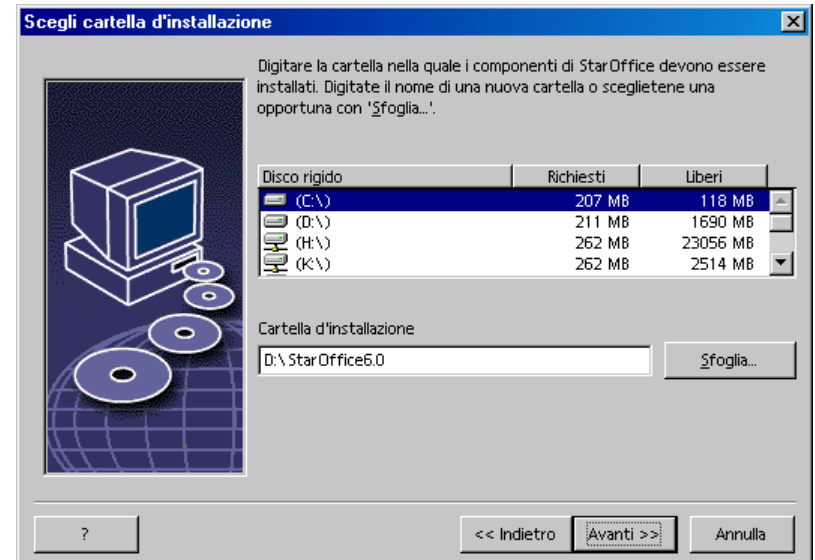

Nella parte superiore del dialogo viene visualizzato un elenco con i drive del sistema e le indicazioni relative ai MB di memoria richiesti per l'installazione e ai MB liberi. La memoria richiesta può variare in base alle diverse dimensioni dei cluster su drive diversi.

- Se preferite selezionare il percorso d'installazione utilizzando un dialogo di selezione cliccate su **Sfoglia**, altrimenti digitate il percorso direttamente nella casella di testo. Se la cartella indicata non esiste verrà creata automaticamente dopo una conferma. StarOffice installa nella cartella indicata file e sottocartelle contenenti file.
- Per proseguire l'installazione cliccate su **Avanti**.

## Fine delle opzioni d'installazione

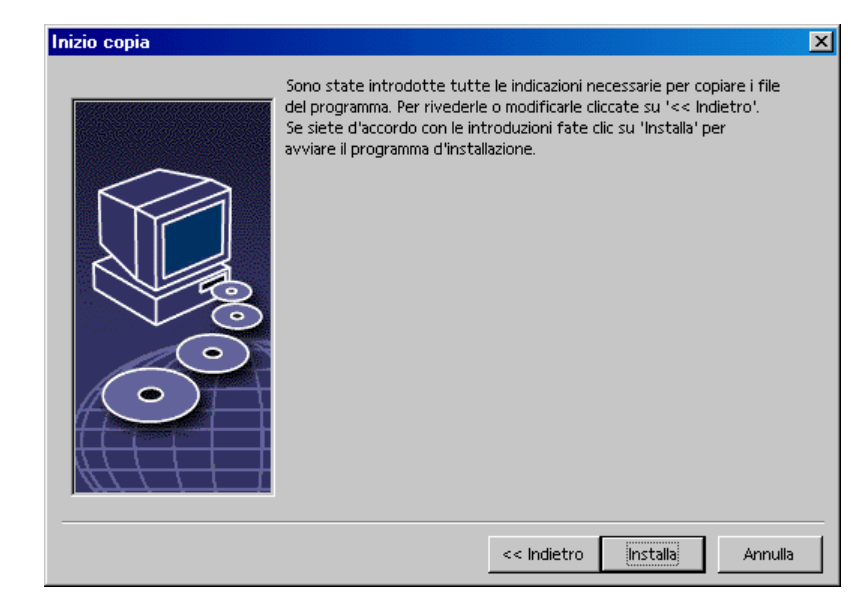

Un dialogo informa che sono state fornite tutte le indicazioni necessarie per la copia dei file di programma.

Per proseguire l'installazione cliccate su **Installa**.

## Assegnare i tipi di file

Nel dialogo seguente potete selezionare i tipi di dati **supplementari** da aprire con StarOffice. StarOffice verrà impostato nel sistema operativo come programma standard per i tipi di dati corrispondenti.

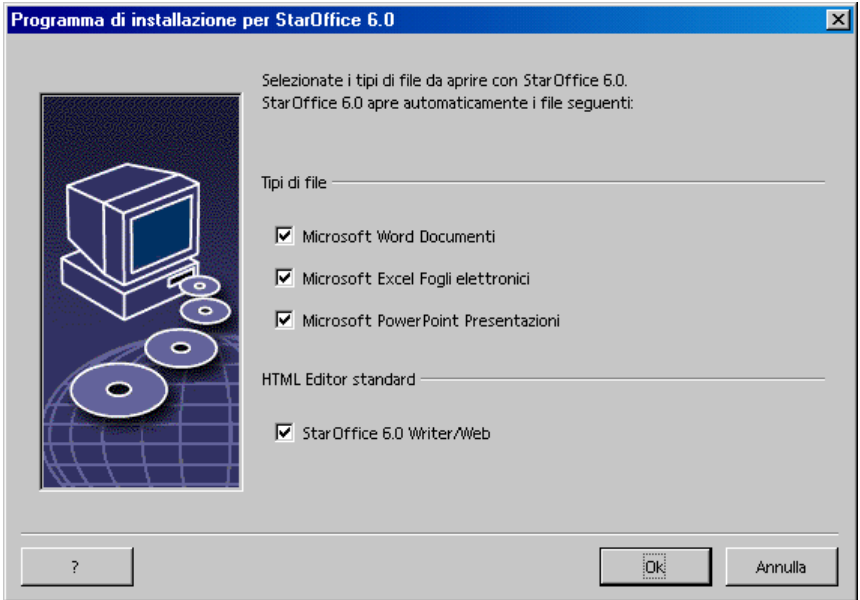

- Selezionate i **tipi di file** che StarOffice deve aprire in aggiunta ai propri.
- Se volete utilizzare StarOffice come editor standard per i file HTML (pagine Web) selezionate il campo sotto **Editor standard HTML**. Questa impostazione si riferisce solo all'elaborazione dei file HTML. Per aprire questi file potete servirvi, come di consueto, del vostro browser (ad esempio Netscape).
- Fate clic su **OK**

## Java(tm) Runtime Environment

Viene visualizzato un dialogo che mostra le versioni del Java Runtime Environment presenti nel sistema.

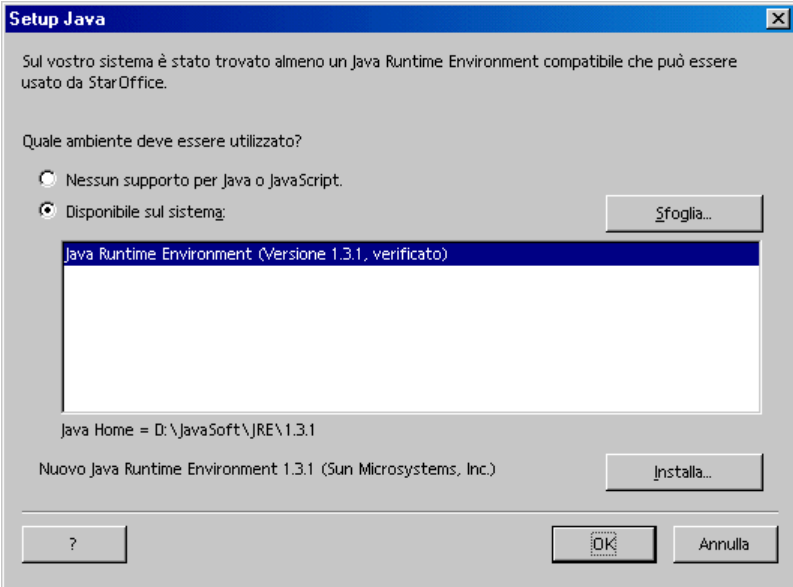

Selezionate il Java Runtime Environment da utilizzare con StarOffice. I file richiesti sono relativi alla versione 1.3.1 o superiore. Se avete installato una versione più recente non è necessario installare quella fornita, sempre che StarOffice riconosca la versione installata come **verificata**.

Per ulteriori informazioni sull'installazione di Java consultate l'Appendice.

Scegliete l'opzione voluta e cliccare su **OK**.

## Inizio copia

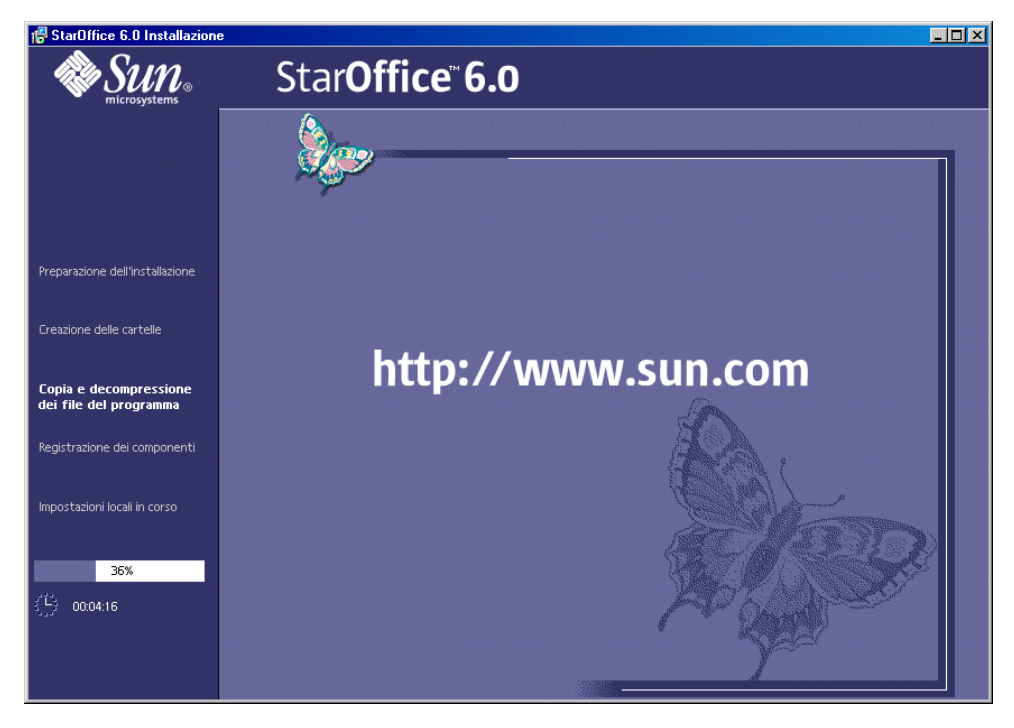

Una volta iniziata la copia viene visualizzato l'avanzamento dell'installazione e una stima del tempo d'installazione residuo.

## Termine dell'installazione

Al termine della procedura di copia e registrazione viene visualizzato il dialogo di chiusura.

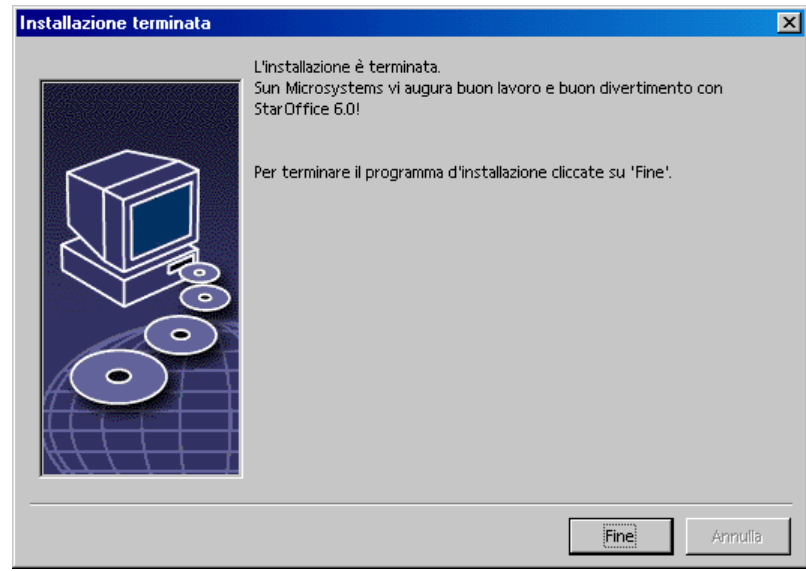

Per terminare l'installazione cliccate su **Fine**.

# Installazione di Adabas D

Se avete già installato un database Adabas D sul vostro computer vi apparirà un messaggio che vi avverte che non farà seguito un'installazione automatica del programma. In caso contrario il programma di setup avvierà l'installazione monoutente di Adabas.

Il programma d'installazione di StarOffice riconosce la presenza di un database Adabas D nelle variabili di sistema DBROOT, DBWORK e DBCONFIG, che vengono impostate in Windows 9x nel file C:\Autoexec.bat. In Unix le variabili di sistema vengono impostate in un file come .cshrc o .bashrc nella cartella Home in base alla shell utilizzata.

Nel programma d'installazione di StarOffice con l'installazione personalizzata potete deselezionare la voce **Database Adabas** in "Componenti opzionali" se non desiderate che Adabas venga installato. In alternativa potete anche annullare il programma d'installazione di Adabas nel primo dialogo.

Il programma di setup Adabas vi chiede di indicare la cartella di destinazione dei file. In questo caso **non** indicate la stessa cartella di StarOffice.

Il programma d'installazione di Adabas inserirà le variabili di sistema nel file di avvio del vostro sistema e completerà il percorso di ricerca.

Se si tratta di Windows nel file di avvio  $C:\lambda \to \infty$ .bat verranno inserite le righe seguenti:

```
set DBROOT=percorso d'installazione
set DBWORK=percorso d'installazione\sql
set DBCONFIG=percorso d'installazione\sql
set PATH=%PATH%;percorso d'installazione\bin;percorso
d'installazione\pgm
```
Prima della modifica verrà creata una copia del file precedente autoexec.bat dal nome autoexec.bak. Se il file di avvio è protetto, la protezione verrà rimossa.

# Avvio di StarOffice

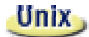

Per avviare StarOffice in **Unix** andate alla cartella staroffice6.0/program o alla cartella locale di StarOffice che si trova nella vostra cartella Home e avviate il programma con il comando

./soffice

Potete inserire la cartella staroffice6.0/program anche nel percorso per i programmi in **Unix**. Quindi con il comando "soffice" potete avviare StarOffice da qualsiasi cartella. Per impostare la stampante predefinita attivate il programma di gestione stampanti **spadmin** descritto in Appendice.

Per aggiornare l'integrazione CDE dopo l'installazione nell'**ambiente operativo Solaris** dovete eseguire una volta il logout e quindi il login.

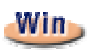

Al termine dell'installazione in **Windows** nel sottomenu Programmi / StarOffice 6.0 del menu di avvio potete trovare i comandi per avviare i diversi moduli di StarOffice che avete installato.

Durante l'installazione di StarOffice nella cartella di avvio automatico del menu di avvio di **Windows** viene creato un collegamento alla funzione QuickStart di StarOffice. Dopo un riavvio del sistema il QuickStart è disponibile sulla barra delle applicazioni.

Un clic con il tasto destro del mouse sul simbolo QuickStart consente di aprire un menu di contesto nel quale potete attivare diversi moduli di StarOffice.

Per ulteriori informazioni sul funzionamento della funzione QuickStart consultate la voce della Guida "QuickStart".

# Installazione in rete

### Installazione server

L'installazione in rete di StarOffice avviene in due passaggi. Registratevi innanzitutto come amministratore di sistema o come utente normale con i relativi diritti per il sistema ed eseguite l'installazione completa di StarOffice. Per l'installazione utilizzate il parametro **-net** e selezionate come posizione una cartella su un server di rete, in cui gli utenti hanno diritti di lettura ed esecuzione. Se l'**installazione server** viene completata correttamente, ogni utente può effettuare il login al sistema e installare StarOffice nella propria cartella Home. Nell'**installazione workstation** viene installato solo un numero di file limitato. I file dell'installazione server servono per l'accesso comune.

Attivate il programma Setup.exe. dalla cartella d'installazione del CD e assegnate il parametro -net.

L'installazione del server non è una versione di StarOffice che può essere eseguita direttamente. Se necessario dovete eseguire un'installazione workstation anche come amministratore di sistema.

### Premesse per l'installazione

Per poter installare StarOffice nella cartella del server occorrono 250 MB di spazio libero. Durante l'installazione per i file temporanei sono necessari fino a 20 MB di ulteriore spazio. Al termine dell'installazione i file temporanei verranno eliminati automaticamente. Per Unix è necessario un volume di swarp approssimativamente di 80 MB.

### Avviare l'installazione

- Effettuate il login come amministratore del sistema.
- Passate all'interfaccia grafica di X-Windows a meno che questa vista non sia già stata attivata automaticamente.
	- Passate alla cartella d'installazione sul CD tramite un comando di riga in una finestra terminale oppure tramite il file manager. Provate, ad esempio, il comando seguente:

```
cd /cdrom/solsparc/office60 (con Solaris su piattaforma SPARC)
cd /cdrom/solia/office60 (con Solaris su piattaforma Intel)
cd /cdrom/linux/office60 (con Linux)
```
Richiamate lo script d'installazione con il comando:

```
./setup -net
```
Win,

Unix,

 Richiamate il programma setup.exe dalla relativa cartella d'installazione del CD, quindi assegnate all'avvio il parametro /net.

Per avviare il programma d'installazione con un parametro aprite il menu Start nella barra di avvio e spostatevi sul comando **Esegui...** e digitate le seguenti righe nella casella di testo (con il pulsante **Sfoglia...** è più facile trovare il file e inserire il percorso corretto):

```
X:\windows\staroffice6.0\setup.exe -net
```
(X indica l'unità CD-ROM).

### Procedura d'installazione

### Avvio

La prima finestra è il dialogo di benvenuto.

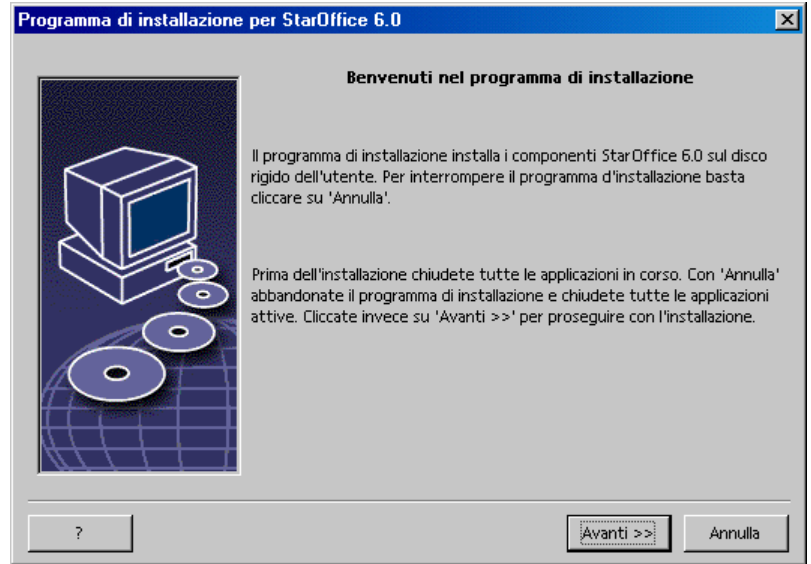

In molti dialoghi del programma d'installazione potete trovare il pulsante **?**, che visualizza un breve testo guida sul dialogo corrente. Dopo aver letto il testo guida potete tornare al programma d'installazione con il pulsante **Indietro**. Non chiudete il testo guida con il pulsante di chiusura "x" in alto a destra poiché in questo modo verrebbe terminato il programma d'installazione.

Confermate il dialogo di benvenuto cliccando il pulsante **Avanti**.

### Informazioni importanti

Viene visualizzata una finestra con il contenuto del file readme.txt (Windows) o README (Solaris e Linux). Dopo l'installazione potete aprire e leggere questi file nella cartella di StarOffice.

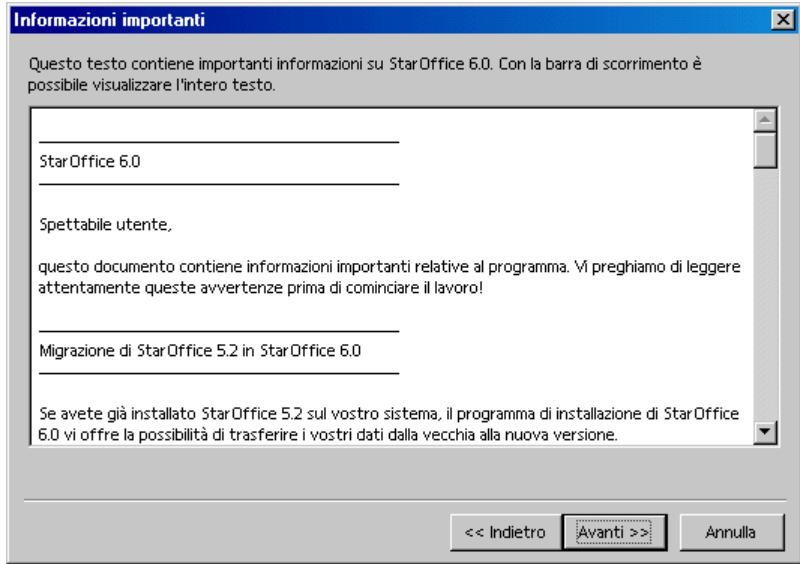

Leggete il testo e confermate con **Avanti**.
#### Contratto di licenza software

Il dialogo successivo mostra una finestra con gli accordi di licenza.

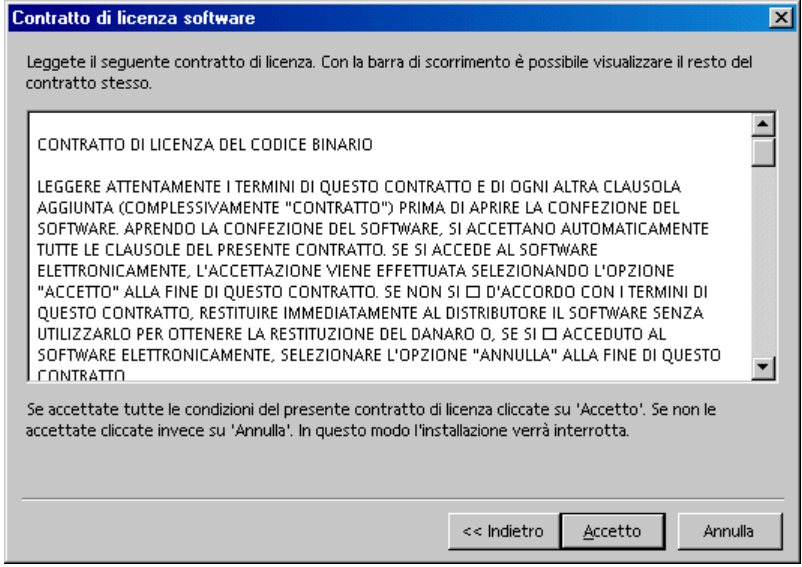

 Leggete attentamente i termini di questo contratto. Se siete d'accordo su tutti i punti cliccate su **Accetto** per proseguire l'installazione. Se non accettate quanto riportato nel contratto di licenza cliccate su **Annulla**. In questo caso StarOffice non viene installato.

## Tipo d'installazione

Il dialogo successivo del programma di setup di StarOffice riguarda la scelta del tipo d'installazione.

La memoria necessaria qui visualizzata viene stimata in base alla dimensione dei cluster sul primo drive di destinazione sul quale è disponibile la memoria necessaria.

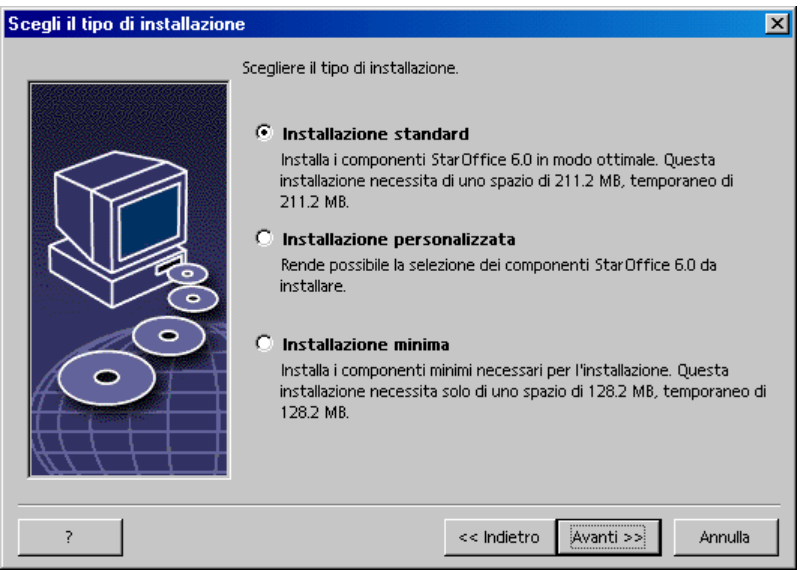

In caso d'installazione sul server di rete è necessario installare tutte le componenti di StarOffice. Scegliete l'**installazione personalizzata**. Nel dialogo che segue scegliete una cartella mentre in quello successivo selezionate tutte le opzioni.

- Selezionate **Installazione personalizzata**.
- Per proseguire l'installazione cliccate su **Avanti**.

## Cartella d'installazione

Segue un dialogo per la scelta della cartella d'installazione.

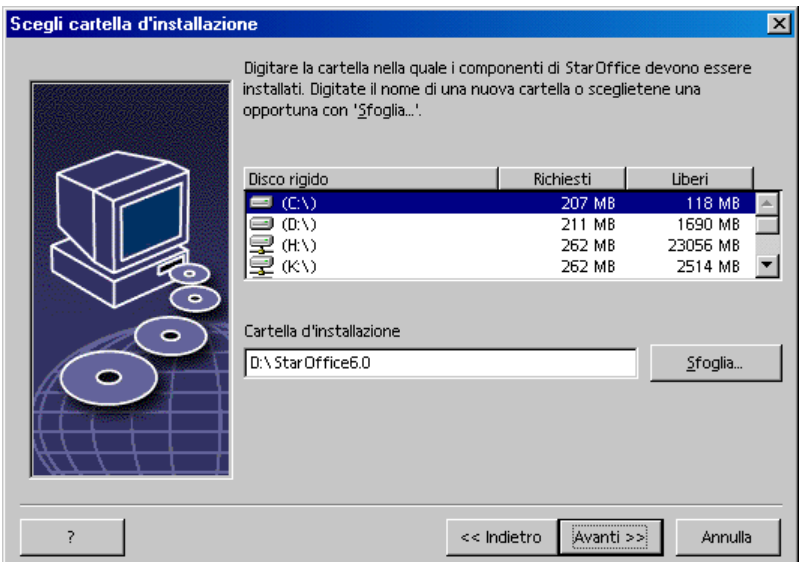

Nella parte superiore del dialogo viene visualizzato un elenco con i drive del sistema e le indicazioni relative ai MB di memoria richiesti per l'installazione e ai MB liberi. La memoria richiesta può variare in base alle diverse dimensioni dei cluster su drive diversi.

- Se preferite selezionare il percorso d'installazione utilizzando un dialogo di selezione cliccate su **Sfoglia**, altrimenti digitate il percorso direttamente nella casella di testo. Se la cartella indicata non esiste verrà creata automaticamente dopo una conferma. StarOffice installa nella cartella indicata file e sottocartelle contenenti file.
- Per proseguire l'installazione cliccate su **Avanti**.

Selezionate una cartella in cui tutti gli utenti hanno diritti di lettura ed esecuzione, in modo tale che l'installazione workstation possa essere eseguita.

## Selezione dei moduli

Se avete selezionato l'**Installazione personalizzata**, viene visualizzato un dialogo per la selezione dei moduli da installare.

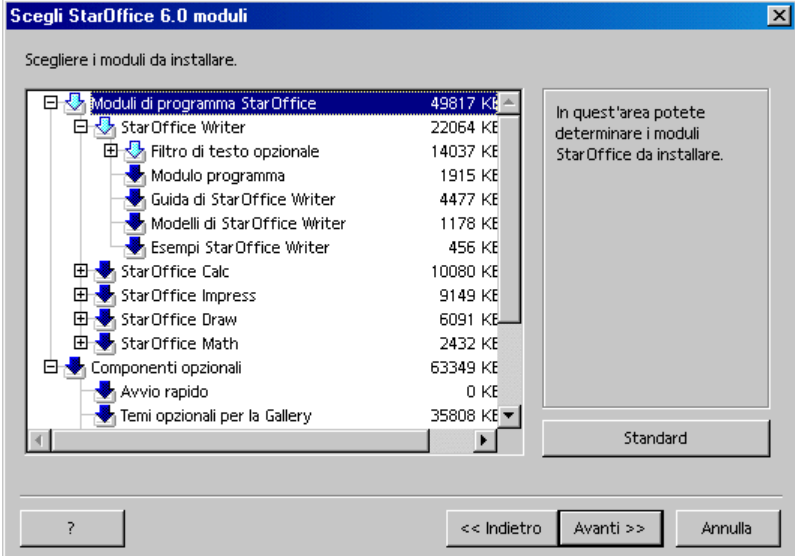

Se la casellina accanto al nome del modulo è colorata questo modulo verrà installato. Se non volete installare un modulo, cliccate sulla casellina accanto al relativo nome. La casellina diventa grigia per indicare che questo modulo non viene installato e viene rimosso dall'installazione. Ogni clic sulla casellina consente di cambiarne il colore, da colorato a grigio e il relativo modulo unitamente a tutti i moduli secondari viene installato (colorato) o rimosso (grigio).

Se cliccate sul segno più accanto al nome di un modulo, viene visualizzato l'elenco dei moduli secondari. Anche questi possono essere installati o rimossi dall'installazione con un semplice clic del mouse. Se una voce contiene sia moduli da installare che moduli che da non installare, la casellina corrispondente è semitrasparente, come ad esempio la casellina dei filtri di testo di StarOffice Writer, dato che è predefinita l'installazione di solo una parte dei molti filtri.

Cliccando il pulsante **Standard** tutte le selezioni verranno riportate alle preimpostazioni iniziali.

Le voci in rosso indicano che la componente viene installata comunque e che non può essere eliminata.

- Selezionate i moduli e i componenti che desiderate per l'installazione.
- Per proseguire l'installazione cliccate su **Avanti**.

### Fine delle opzioni d'installazione

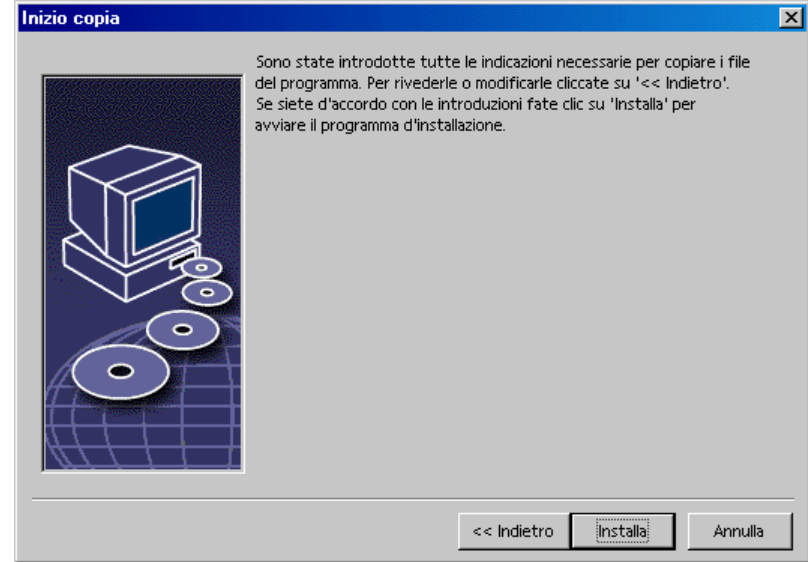

Un dialogo informa che sono state fornite tutte le indicazioni necessarie per la copia dei file di programma.

Per proseguire l'installazione cliccate su **Installa**.

#### Inizio copia

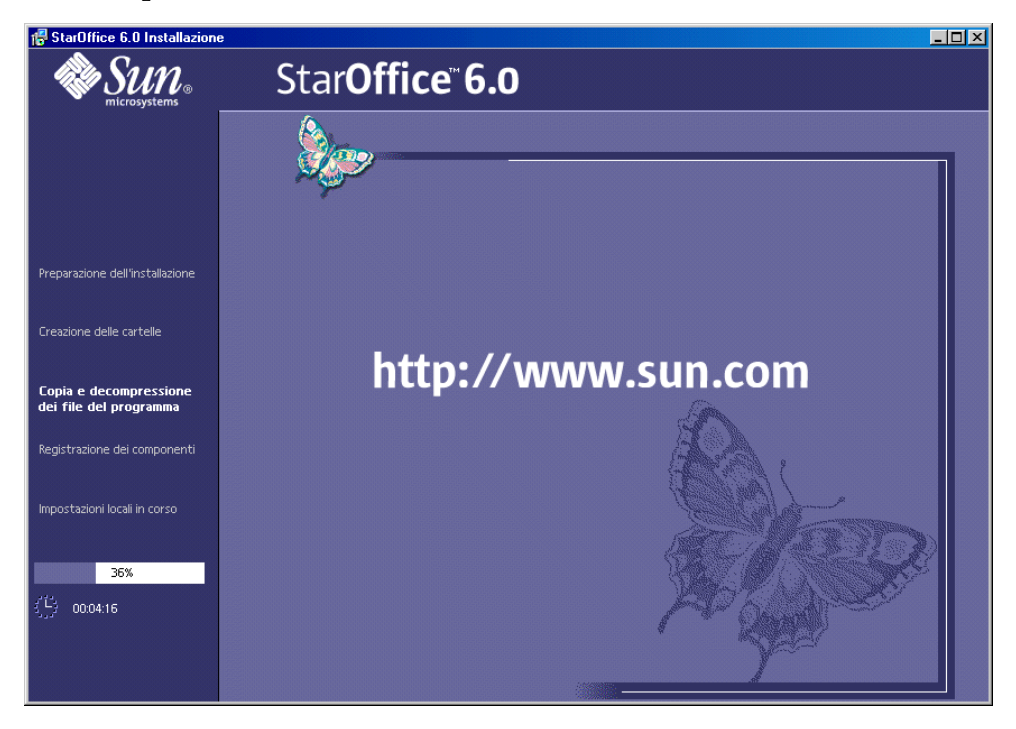

Una volta iniziata la copia viene visualizzato l'avanzamento dell'installazione e una stima del tempo d'installazione residuo.

#### Termine dell'installazione

Al termine della procedura di copia e registrazione viene visualizzato il dialogo di chiusura.

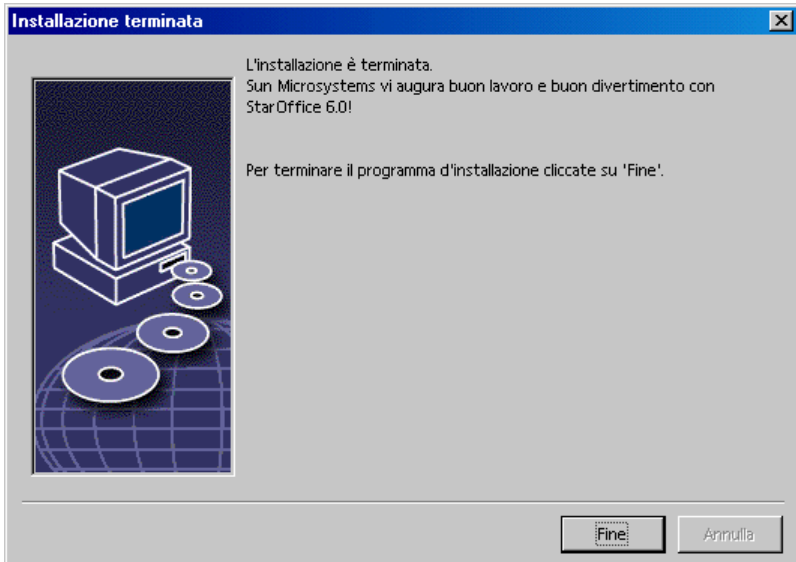

Per terminare l'installazione cliccate su **Fine**.

Successivamente ogni utente con l'aiuto dell'**installazione workstation** può installare StarOffice nella sua cartella Home o sul suo disco fisso locale.

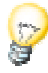

Se volete installare più volte StarOffice quale installazione di server potete eliminare l'apertura automatica del dialogo di registrazione all'avvio di programma dopo l'instalazione su workstation. Per maggiori dettagli consultate l'Appendice alla pagina 74.

### Unix,

Come amministratore di sistema potete attivare il programma di gestione stampanti **spadmin** sul server al fine di predefinire, tra l'altro, le impostazioni stampante per le singole installazioni degli utenti e per installare i font. Per maggiori informazioni su spadmin consultate l'Appendice.

# Installazione workstation

Ogni utente in rete può eseguire un'installazione workstation con il suo nome attivando il programma d'installazione dall'installazione server.

# Premesse per l'installazione

Sono necessari all'incirca da 2 a 4 MB di spazio libero sul disco rigido in cui desiderate installare StarOffice.

## Avviare l'installazione

Premessa indispensabile per l'esecuzione di un'installazione workstation è che l'installazione server sia eseguita correttamente come descritto nel paragrafo Installazione server a pagina 33.

Se avete installato una versione precedente di StarOffice, vi preghiamo di verificare se i seguenti dati sono disponibili:

- .sversionrc nella cartella Home **di Unix** oppure
- sversion.ini nella cartella dell'utente di **Windows**

Il file indica il percorso e il numero della versione di StarOffice già installata. Se il programma installato ha lo stesso numero di versione di quello da installare è necessario, prima di procedere, deinstallare la versione precedente di StarOffice.

- Effettuate il login nel sistema con il vostro nome utente.
- Passate all'interfaccia grafica di X-Windows.
	- Aprite una finestra del terminale e spostatevi nella riga dei comandi nel percorso dell'installazione di rete sul server e da qui passate nel programma della sottocartella. Se avete eseguito l'installazione server nella cartella /opt/staroffice6.0, questo può essere fatto con il comando:

cd /opt/staroffice6.0/program

Richiamate lo script d'installazione con il comando

./setup

Win,

 $Unix$ 

 Richiamate il programma setup.exe dalla cartella d'installazione in rete sul server.

In Windows, ad esempio, potete usare l'Esplora risorse di Windows per richiamare il programma di setup.

# Procedura d'installazione

#### Avvio

La prima finestra è il dialogo di benvenuto.

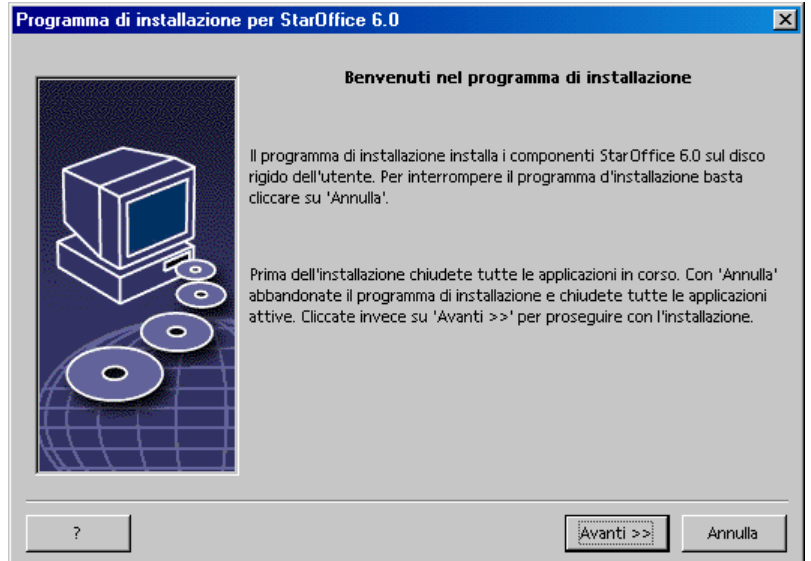

In molti dialoghi del programma d'installazione potete trovare il pulsante **?**, che visualizza un breve testo guida sul dialogo corrente. Dopo aver letto il testo guida potete tornare al programma d'installazione con il pulsante **Indietro**. Non chiudete il testo guida con il pulsante di chiusura "x" in alto a destra poiché in questo modo verrebbe terminato il programma d'installazione.

Confermate il dialogo di benvenuto cliccando il pulsante **Avanti**.

Informazioni importanti

Viene visualizzata una finestra con il contenuto del file readme.txt (Windows) o README (Solaris e Linux). Dopo l'installazione potete aprire e leggere questi file nella cartella di StarOffice.

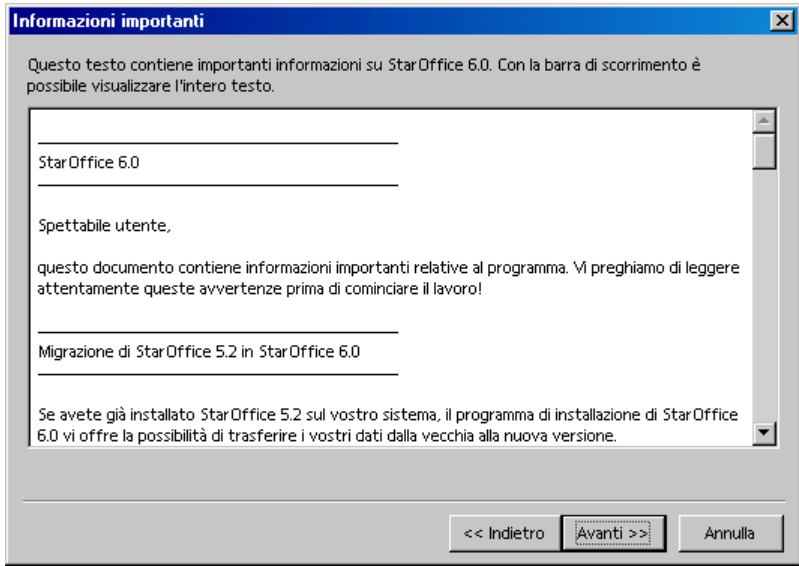

Leggete il testo e confermate con **Avanti**.

#### Contratto di licenza software

Il dialogo successivo mostra una finestra con gli accordi di licenza.

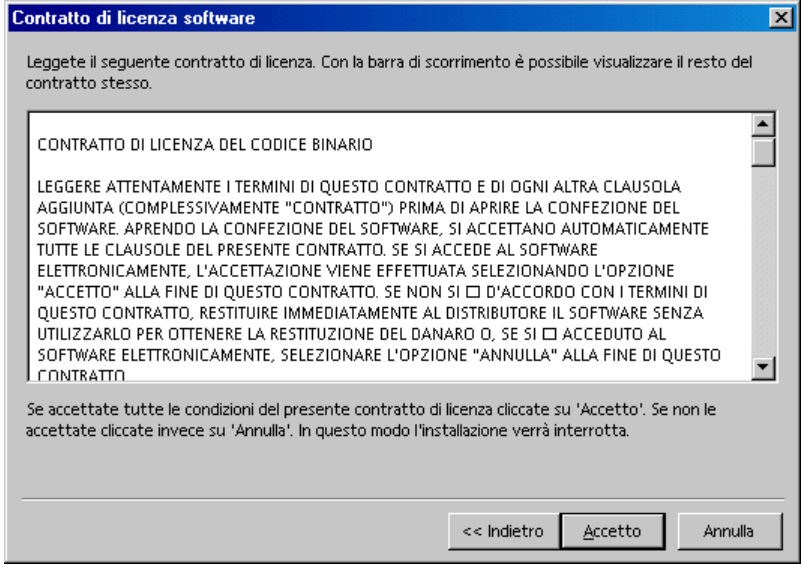

 Leggete attentamente i termini di questo contratto. Se siete d'accordo su tutti i punti cliccate su **Accetto** per proseguire l'installazione. Se non accettate quanto riportato nel contratto di licenza cliccate su **Annulla**. In questo caso StarOffice non viene installato.

#### Importazione dati

Se il programma d'installazione riscontra che nel computer è già installata la precedente versione 5.2, il **dialogo di importazione** vi avverte che è possibile importare alcuni dati personali creati con la versione precedente del programma.

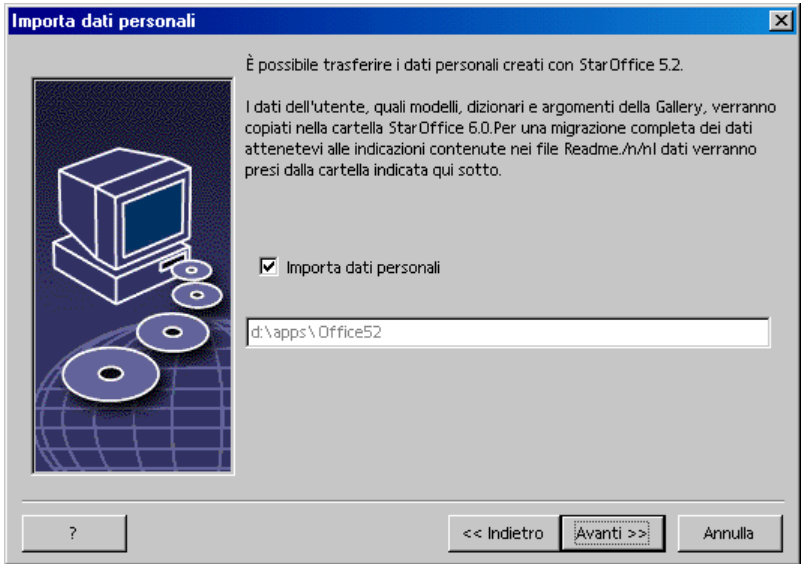

- Per importare i dati personali dalla versione precedente selezionate la casella **Importa dati personali**.
- Per proseguire l'installazione cliccate su **Avanti**.

Se confermate la copia dei dati, i vostri dati utente vengono importati direttamente. In questo modo il dialogo successivo **Introduci dati utente** non viene più visualizzato.

#### Dati utente

Viene visualizzato il dialogo **Introduci dati utente**. Se avete importato i dati personali da una versione precedente, il dialogo non viene visualizzato.

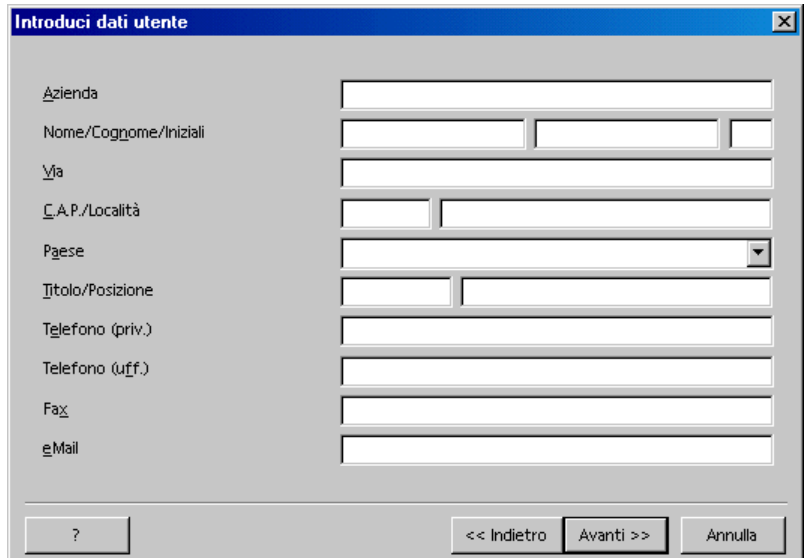

Digitate i vostri dati personali.

I dati qui indicati vengono usati, ad esempio, dai comandi di campo in StarOffice per inserire automaticamente il vostro nome nei modelli di lettere o fax.

Potete aprire questo dialogo anche in un secondo momento con il comando di menu **Strumenti - Opzioni - StarOffice** come scheda **Dati utente**.

Cliccate su **Avanti** per proseguire con l'installazione.

# Tipo d'installazione

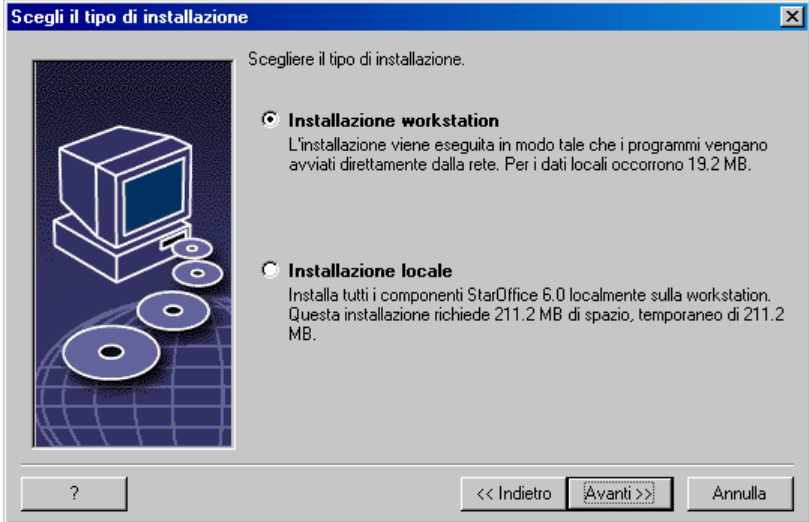

 Selezionate per l'installazione utente l'opzione **installazione workstation**. Vengono installati solo i file che contengono dati variabili per un utente.

L'**installazione locale** consente di installare StarOffice localmente, l'installazione server agisce da sorgente.

Per proseguire l'installazione cliccate su **Avanti**.

## Cartella d'installazione

Segue un dialogo per la scelta della cartella d'installazione.

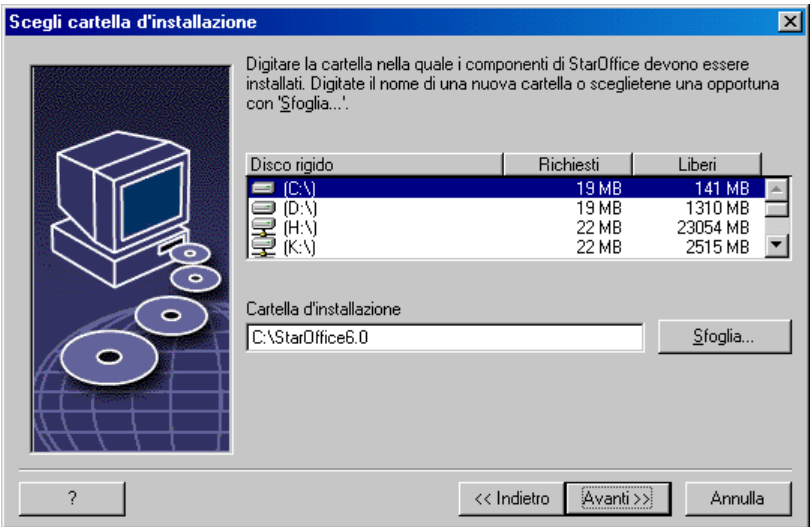

Nella parte superiore del dialogo viene visualizzato un elenco con i drive del sistema e le indicazioni relative ai MB di memoria richiesti per l'installazione e ai MB liberi. La memoria richiesta può variare in base alle diverse dimensioni dei cluster su drive diversi.

- Se preferite selezionare il percorso d'installazione utilizzando un dialogo di selezione cliccate su **Sfoglia**, altrimenti digitate il percorso direttamente nella casella di testo. Se la cartella indicata non esiste verrà creata automaticamente dopo una conferma. StarOffice installa nella cartella indicata file e sottocartelle contenenti file.
- Per proseguire l'installazione cliccate su **Avanti**.

Fine delle opzioni d'installazione

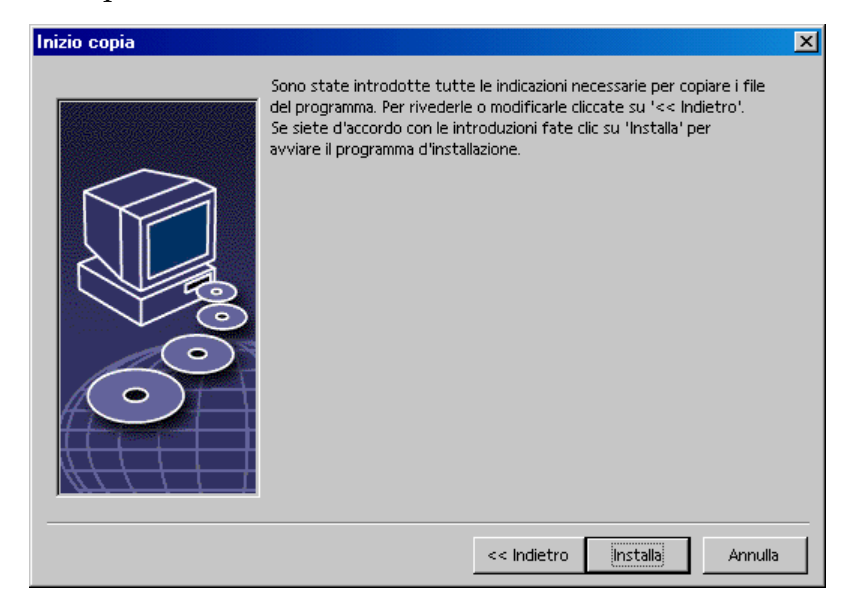

Un dialogo informa che sono state fornite tutte le indicazioni necessarie per la copia dei file di programma.

Per proseguire l'installazione cliccate su **Installa**.

### Assegnare i tipi di file

Nel dialogo seguente potete selezionare i tipi di dati **supplementari** da aprire con StarOffice. StarOffice verrà impostato nel sistema operativo come programma standard per i tipi di dati corrispondenti.

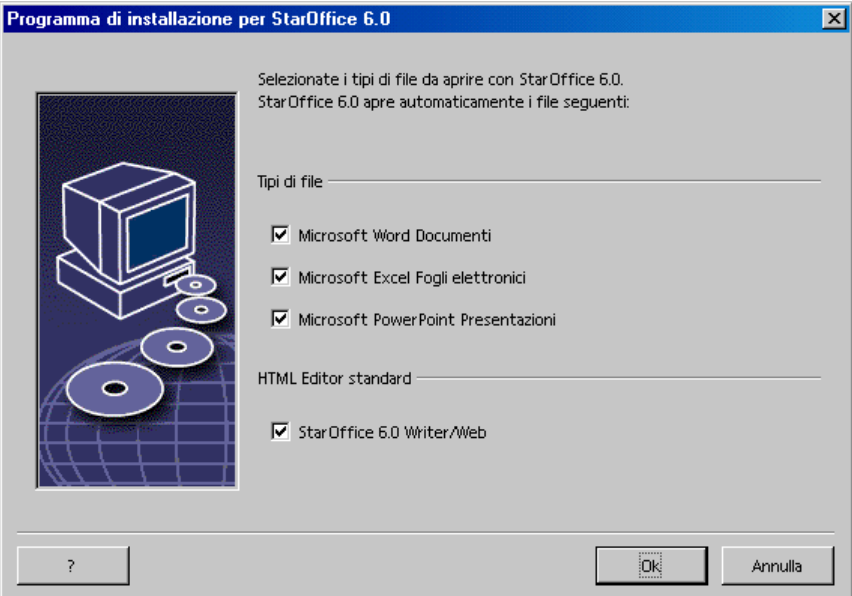

- Selezionate i **tipi di file** che StarOffice deve aprire in aggiunta ai propri.
- Se volete utilizzare StarOffice come editor standard per i file HTML (pagine Web) selezionate il campo sotto **Editor standard HTML**. Questa impostazione si riferisce solo all'elaborazione dei file HTML. Per aprire questi file potete servirvi, come di consueto, del vostro browser (ad esempio Netscape).
- Fate clic su **OK**

#### Java(tm) Runtime Environment

Viene visualizzato un dialogo che mostra le versioni del Java Runtime Environment presenti nel sistema.

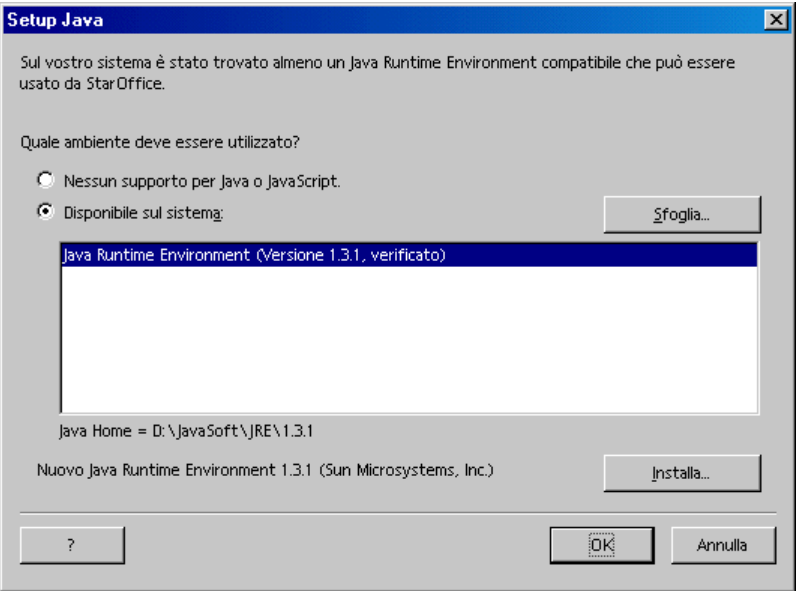

Selezionate il Java Runtime Environment da utilizzare con StarOffice. I file richiesti sono relativi alla versione 1.3.1 o superiore. Se avete installato una versione più recente non è necessario installare quella fornita, sempre che StarOffice riconosca la versione installata come **verificata**.

Per ulteriori informazioni sull'installazione di Java consultate l'Appendice.

Scegliete l'opzione voluta e cliccare su **OK**.

#### Inizio copia

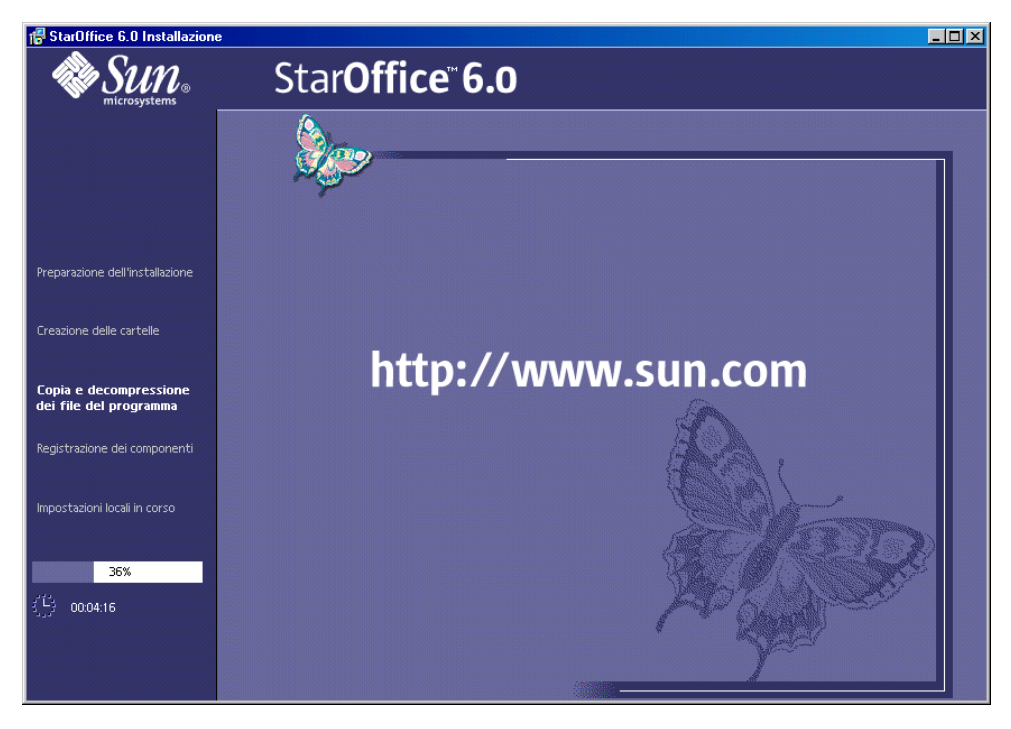

Una volta iniziata la copia viene visualizzato l'avanzamento dell'installazione e una stima del tempo d'installazione residuo.

Termine dell'installazione

Al termine della procedura di copia e registrazione viene visualizzato il dialogo di chiusura.

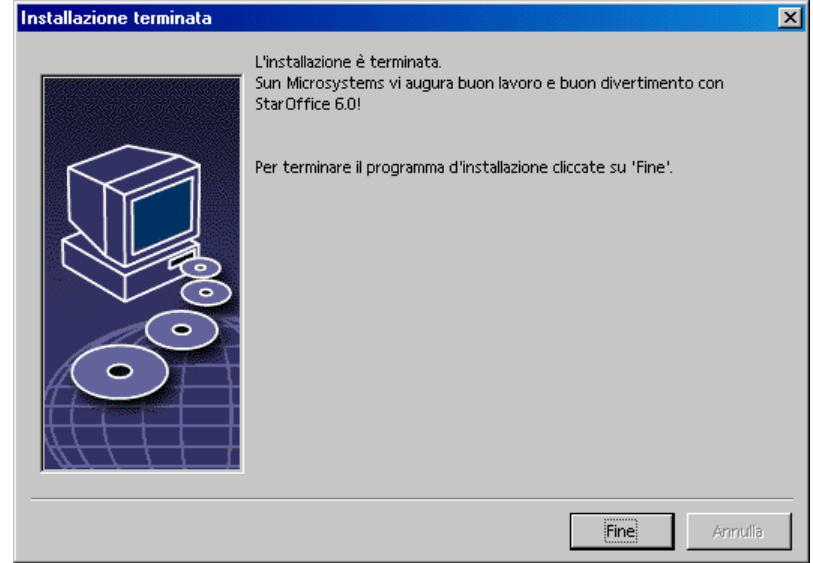

Per terminare l'installazione cliccate su **Fine**.

#### Avvio di StarOffice

# Unix,

Per avviare StarOffice in **Unix** andate alla cartella staroffice6.0/program o alla cartella locale di StarOffice che si trova nella vostra cartella Home e avviate il programma con il comando

./soffice

Potete inserire la cartella staroffice6.0/program anche nel percorso per i programmi in **Unix**. Quindi con il comando "soffice" potete avviare StarOffice da qualsiasi cartella. Per impostare la stampante predefinita attivate il programma di gestione stampanti **spadmin** descritto in Appendice.

Per aggiornare l'integrazione CDE dopo l'installazione nell'**ambiente operativo Solaris** dovete eseguire una volta il logout e quindi il login.

#### Win<sub>n</sub>

Al termine dell'installazione in **Windows** nel sottomenu Programmi / StarOffice 6.0 del menu di avvio potete trovare i comandi per avviare i diversi moduli di StarOffice che avete installato.

Durante l'installazione di StarOffice nella cartella di avvio automatico del menu di avvio di **Windows** viene creato un collegamento alla funzione QuickStart di StarOffice. Dopo un riavvio del sistema il QuickStart è disponibile sulla barra delle applicazioni.

Un clic con il tasto destro del mouse sul simbolo QuickStart consente di aprire un menu di contesto nel quale potete attivare diversi moduli di StarOffice.

Per ulteriori informazioni sul funzionamento della funzione QuickStart consultate la voce della Guida "QuickStart".

# Appendice

In Appendice trovate le descrizioni relative all'installazione di Java Runtime Environment, al programma di gestione stampanti nell'ambiente operativo Solaris e in Linux, informazioni per modificare e riparare e per deinstallare StarOffice.

# Installazione di JavaTM Runtime Environment in Windows

Durante l'installazione di StarOffice vi viene chiesto se desiderate installare anche Java Runtime Environment della Sun Microsystem Inc. Questi file sono necessari per eseguire gli applet di Java.

Se volete installare il Java Runtime Environment confermate il dialogo.

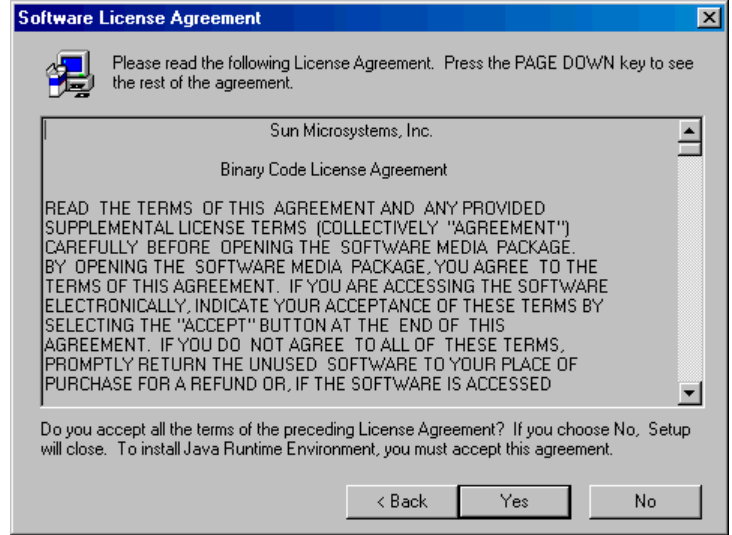

Vengono visualizzate le condizioni contrattuali della Sun Microsystems.

Leggete le indicazioni e confermate con **Yes** se siete d'accordo.

Può succedere che venga visualizzato un avviso per informarvi che il setup di Java Runtime Environment ha riconosciuto nel vostro sistema una versione obsoleta di Winsock.dll e che verrà installata una versione più recente.

Generalmente potete confermare con **Yes**. Se però lavorate con un provider Internet non comune o avete un collegamento Intranet particolare nella vostra rete aziendale, per motivi di sicurezza dovete rispondere con **No** e poi chiedere al vostro amministratore di sistema se è consigliabile una sostituzione di Winsock.dll. In un secondo momento potete avviare il setup di Java Runtime Environment manualmente dalla sorgente d'installazione.

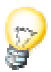

Se necessario, potete annullare l'installazione del nuovo file Winsock2.dll tramite il file .bat corrispondente che si trova nella cartella windows\ws2bakup.

 Confermate la riuscita della sostituzione del vecchio file di sistema cliccando su OK.

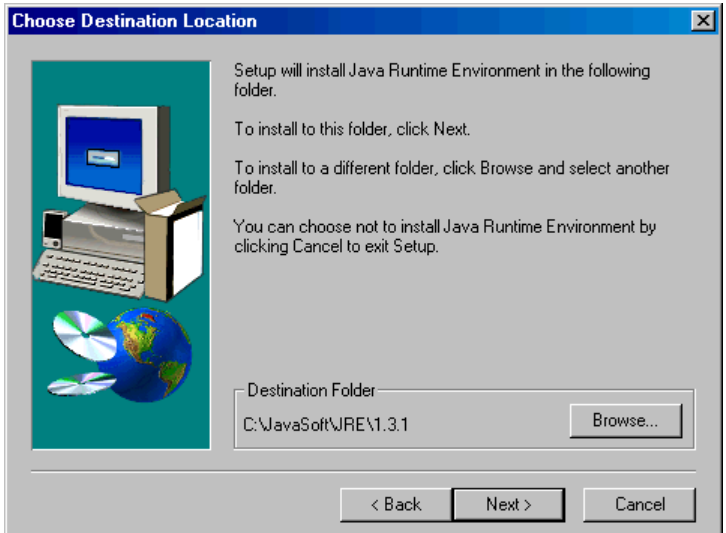

Selezionate nel seguente dialogo il drive e la cartella in cui devono essere installati i file di Java Runtime Environment. Se non volete utilizzare il percorso definito in "Destination Folder", cliccate su **Browse** e selezionate un altro percorso per l'installazione.

Con **Next** avviate l'installazione dei file

Una volta copiati tutti i file, l'installazione di Java Runtime Environment è terminata.

Linux,

Solo per Linux: per utilizzare Java Runtime Environment in Linux vi consigliamo di osservare le informazioni del file Readme.

# Impostare la stampante, il fax e i font in ambiente Unix

In ambiente Unix viene fornito il programma per la gestione della stampante spadmin. Il programma facilita le operazioni di configurazione della stampante, del fax e dei font per il corretto funzionamento con StarOffice.

La Printer Administration Utility spadmin viene richiamata nel modo seguente:

- Passate alla cartella staroffice6.0/program
- Digitate:
- ./spadmin

Dopo l'avvio, compare la finestra della Printer Administration Utility spadmin nella quale si possono effettuare tutte le impostazioni importanti.

Se effettuate un'installazione in rete, l'**amministratore di sistema** effettua il login come utente root e lancia il programma di gestione stampante spadmin. In questo modo crea un file generico di configurazione della stampante valido per tutti gli utenti staroffice6.0/share/psprint/psprint.conf. Tutte le modifiche apportate sono immediatamente disponibili per tutti gli utenti in StarOffice.

L'amministratore di sistema è in grado di aggiungere anche documenti per tutti gli utenti durante l'installazione in rete. Tuttavia i documenti sono disponibili soltanto dopo il riavvio di StarOffice.

# Impostazione di stampanti in Unix

In ambiente Unix StarOffice offre un supporto diretto solo per le stampanti Post-Script. Le altre stampanti devono essere configurate come descritto nella sezione **Driver stampanti di StarOffice**. StarOffice mette a disposizione una stampante provvista di driver standard per ogni coda di sistema in maniera automatica. Se desiderate sfruttare tutte le caratteristiche della stampante potete aggiungere altre stampanti.

#### Aggiungere una stampante

- 1. Cliccate sul pulsante **Nuova stampante**.
- 2. Selezionate l'opzione **Aggiungi una nuova stampante** e cliccate su **Avanti**.
- 3. Selezionate il driver per la stampante. Se non utilizzate nessuna stampante PostScript o il modello non è incluso fra i driver standard, utilizzate il driver "Stampante generica" o procedete come riportato di seguito. In quest'area potete aggiungere anche nuovi driver cliccando su **Importa**. Potete anche rimuovere il driver che non è più necessario premendo **Elimina** (vedi sotto). Quindi cliccate su **Avanti**.
- 4. Selezionate una riga di comando con la quale è possibile effettuare una stampa (ad esempio lp -d my\_queue). Quindi cliccate su **Avanti**.
- 5. Assegnate un nome alla stampante e stabilite se utilizzarla come stampante standard. Cliccate sul pulsante **Crea**.
- 6. Per effettuare la stampa di una pagina di prova cliccate su **Pagina di prova**. Se la pagina di prova non viene stampata o non viene stampata correttamente, controllate le impostazioni come descritto nella sezione **Modificare le impostazioni della stampante**.

Da ora in poi la nuova stampante è disponibile in StarOffice.

### Driver di stampa in StarOffice

• Se installate una stampante priva di supporto PostScript, dovete configurare il sistema in modo tale che il PostScript possa essere convertito nel linguaggio della stampante. Consigliamo di utilizzare un software generico per la conversione del PostScript, come ad esempio Ghostscript (http://www.cs.wisc.edu/~ghost/).

In questo caso si consiglia di configurare la "stampante generica". Vi consigliamo di controllare attentamente le impostazioni dei bordi pagina. Le informazioni necessarie sono disponibili nelle seguenti sezioni.

 Se disponete di una stampante PostScript, vi consigliamo sempre di installare il file di descrizione adatto alla stampante (PostScript Printer Definition - PPD) per poter utilizzare l'opzione del cassetto di alimentazione carta, un'unità di stampa duplex e tutti i caratteri installati. Potete utilizzare anche il driver generico per le stampanti, poiché include i dati più importanti e risulta valido per la

maggior parte delle stampanti. In questo caso dovete rinunciare all'opzione dei cassetti d'alimentazione carta e impostare i margini in maniera corretta.

Alcuni file PPD sono installati in maniera standard. Se non è installato nessun file PPD adatto alla stampante, sono disponibili diversi file PPD all'indirizzo http://www.adobe.com/products/printerdrivers/winppd.html. Potete anche richiedere informazioni sui file PPD presso il produttore della stampante. Decomprimete il driver corretto e installatelo nel sistema con spadmin. Procedete come riportato di seguito:

I driver si possono importare o eliminare durante l'installazione di una nuova stampante.

- Per importare nuovi driver cliccate su **Importa** nel dialogo relativo alle opzioni dei driver. Con il pulsante **Cerca** potete scegliere la directory in cui avete decompattato i file PPD. Nella casella di riepilogo **Selezione driver** selezionate i driver di stampa che desiderare installare e cliccate di seguito su **OK**.
- Per eliminare un driver di stampa selezionate il driver e cliccate sul pulsante **Elimina.** Vi invitiamo a prestare attenzione a non eliminare il driver per stampanti generiche e a prendere in considerazione il fatto che i driver eliminati non possono più essere resi disponibili nemmeno agli altri utenti che utilizzano la stessa installazione di rete.
- Se la stampante dispone di più font rispetto ai consueti caratteri PostScript Standard, dovete caricare anche i file AFM da aggiungere ai caratteri presenti. Copiate i file AFM in staroffice6.0/share/psprint/fontmetric dell'installazione StarOffice o in staroffice6.0/user/psprint/fontmetric dell'installazione utente. I file AFM sono disponibili all'indirizzo

ftp://ftp.adobe.com/pub/adobe/type/win/all/afmfiles/.

# Modificare le impostazioni della stampante

Nel programma d'amministrazione stampanti spadmin selezionate la stampante nella casella di riepilogo **Stampanti installate** e cliccate su **Proprietà**. Viene visualizzato il dialogo **Proprietà** con numerose schede. In questa area potete stabilire le impostazioni che sono disponibili sulla base del file PPD relativo alla stampante selezionata.

 Nella scheda selezionate **Comando**. Potete rimuovere dalla lista i comandi superflui con il pulsante **Elimina**.

- Nella scheda **Carta** potete impostare la dimensione della carta e la risoluzione da usare normalmente con la stampante.
- Nella scheda **Apparecchio** attivate le opzioni speciali della stampante. Se la stampante è in grado di stampare solo in bianco e nero, impostate alla voce **Colore** "Toni di grigio" al posto di "Colore". Se il passaggio ai toni di grigio porta a risultati insoddisfacenti, potete selezionare "colore" alla voce **Colore** affidando la conversione alla stampante o all'emulatore PostScript. Inoltre in questa scheda potete impostare la precisione con cui vengono indicati i colori e il livello di PostScript.
- La scheda **Sostituzione carattere** consente di selezionare un tipo di carattere di stampa disponibile per la stampante per ogni font installato sul computer. In questo modo sussiste la possibilità di mantenere sensibilmente più ridotte le quantità di informazioni che devono essere inviate alla stampante. La sostituzione carattere può essere attivata o disattivata per ogni singola stampante.
- Inoltre, se usate il driver di stampante generico, dovreste impostare correttamente anche i margini (il bordo non stampabile) in modo da evitare che la stampa in seguito venga tagliata. A questo proposito andate alla scheda **Ulteriori impostazioni**. Nel campo **Commento** potete digitare una descrizione che comparirà anche nel dialogo **Stampa**.

Alcune di queste impostazioni possono essere configurate anche nel dialogo **Stampa** o nel dialogo **Impostazioni stampante** in StarOffice premendo il pulsante **Proprietà** per Documento/Stampa.

#### Rinominare o eliminare la stampante

- Selezionate una stampante dalla casella di riepilogo **Stampanti installate**.
- Per rinominare la stampante selezionata cliccate il pulsante **Rinomina**. Nel dialogo visualizzato di seguito assegnatele un nome idoneo e cliccate su OK. Il nome deve essere univoco e scelto in modo tale da poter riconoscere la stampante e l'applicazione. I nomi delle stampanti devono risultare uguali per tutti gli utenti in modo che, quando si scambiano i documenti, la stampante rimanga invariata nel caso in cui sia installata con lo stesso nome presso il destinatario.
- Per eliminare la stampante selezionata cliccate su **Elimina.** La stampante standard o una stampante che è stata aggiunta dall'amministratore di sistema durante un'installazione di rete non può essere eliminata da questo dialogo.

## Scelta di una stampante standard

 Per definire la stampante selezionata nella casella di riepilogo **Stampanti installate** come stampante predefinita, fate doppio clic sul nome della stampante o cliccate sul pulsante **Standard**.

# Installazione di un fax

Se sul vostro sistema è installato un software fax funzionante, come ad esempio Efax o HylaFax, con StarOffice si potranno anche inviare fax in modo semplice e comodo.

- 1. Cliccate su **Nuova Stampante**. Viene visualizzato il dialogo **Aggiungi stampante**.
- 2. Selezionate **Aggiungi un fax**. Cliccate su **Avanti**.
- 3. Stabilite se utilizzare il driver standard o un altro driver di stampa. Cliccate su **Avanti**. Se non utilizzate il driver standard, selezionate il driver appropriato e cliccate su **Avanti**.
- 4. Nel dialogo successivo impostate una riga di comando con la quale indicare il Fax. Per ogni fax che viene inviato nella riga di comando "(TMP)" avviene la sostituzione con un file temporaneo e "(PHONE)" con il numero di telefono del dispositivo fax del destinatario. Se appare "(TMP)" nella riga di comando, il codice Postscript viene trasmesso in un file o altrimenti mediante l'immissione standard (cioè come pipe). Infine cliccate su **Avanti**.
- 5. Assegnate un nome al nuovo dispositivo stampante-fax e stabilite se i numeri di telefono riportati con una speciale formattazione di testo (vedi di seguito) debbano essere eliminati o meno dalla stampa. Cliccate su **Crea**.

Da questo momento potete inviare facilmente i fax stampandoli con la stampante appena creata.

Nel documento digitate il numero di fax come testo. Potete immettere anche un comando di campo che rilevi i numeri di fax dal database corrente. I numeri di fax devono essere preceduti in qualsiasi caso dai caratteri @@# e seguiti dai caratteri @@. L'immissione @@#040123456@@ è perciò valida.

Se questi caratteri, incluso il numero di telefono, non devono essere stampati, attivate in **Proprietà** nella scheda **Comando** l'opzione **Numero di fax eliminato dalla** **copia**. Se nel documento non viene riportato nessun numero di telefono, quest'ultimo viene richiesto in un dialogo visualizzato dopo il processo di stampa.

In StarOffice potete anche attivare un pulsante per l'invio ad un fax predefinito. Cliccate con il pulsante destro del mouse sulla barra delle funzioni, aprite il sottomenu menu **Pulsanti visibili** dal menu a discesa e cliccate sul pulsante **Invia fax standard**. In **Strumenti - Opzioni** - **Documento di testo - Stampa** potete configurare il fax da utilizzare utilizzando questo pulsante.

Vi invitiamo a fare attenzione e generare per ogni fax un'operazione di stampa distinta, in modo da evitare che il primo destinatario riceva tutti i fax. Nel dialogo **File - Stampa in serie** selezionate l'opzione **Stampante** e poi **Crea singoli ordini di stampa**.

# Inserimento di PostScript con convertitori PDF

Se sul computer è installato un PostScript con convertitore PDF, come ad esempio Ghostscript o Adobe Acrobat Distiller(TM), potete generare con StarOffice documenti PDF in maniera facile e pratica.

- 1. Cliccate su **Nuova Stampante**. Viene visualizzato il dialogo **Aggiungi stampante**.
- 2. Selezionate **Aggiungi un convertitore PDF**. Cliccate su **Avanti**.
- 3. Stabilite se desiderate utilizzare il driver standard, il driver di "Acrobat Distiller" o un altro driver. Cliccate su **Avanti**. Se non utilizzate il driver standard o il driver di "Acrobat Distiller", selezionate il driver appropriato e cliccate su **Avanti**.
- 4. Nel dialogo successivo assegnate una riga di comando che indica il convertitore PostScript->PDF. Inoltre in quest'area indicate la cartella in cui salvare i PDF generati. Se non specificate una cartella, viene utilizzata la cartella dell'utente. Per ogni documento PDF creato nella riga di comando "(TMP)" avviene la sostituzione con un file temporaneo e "(OUTFILE)" con il file target il cui nome viene generato a partire dai nomi dei documenti. Se appare "(TMP)" nella riga di comando, il codice Postscript viene trasmesso in un file o altrimenti mediante l'immissione standard (cioè come pipe). Se Ghostscript o Adobe Acrobat Distiller si trovano nel percorso di ricerca, potete utilizzare una delle righe di comando preimpostate. Cliccate su **Avanti**.
- 5. Assegnate un nome al nuovo convertitore PDF. Cliccate su **Crea**.

Da questo momento potete generare facilmente documenti PDF stampandoli con il convertitore appena installato.

# Impostazione dei font in Unix

Quando lavorate con StarOffice vi accorgerete dell'offerta diversa di font a seconda del tipo di documento. Ciò dipende dal fatto che vengono offerti solo i font che hanno senso per il caso applicativo in questione.

- Per questo motivo in un documento di testo, nel box di scelta dei font compariranno solo quei font che possono anche essere stampati, poiché si presuppone che si intenda stampare i propri documenti su carta.
- Con i documenti HTML o con il Layout Online vengono proposti solo font disponibili e visualizzabili sullo schermo.
- Nei fogli elettronici e nei disegni verranno invece offerti sia i font che possono essere stampati sia quelli che possono essere rappresentati sullo schermo.

StarOffice cerca di effettuare la visualizzazione su schermo in maniera tale che corrisponda alla stampa (WYSIWYG). Gli eventuali problemi che possono presentarsi impiegando diversi font vengono riportati nel dialogo **Formato - Carattere** sul margine inferiore.

# Aggiungere Font

In StarOffice potete integrare tipi di font supplementari. I font integrati in questo modo sono disponibili solo per StarOffice e possono essere utilizzati con diversi Xserver senza doverli installare su questi ultimi. Se desiderate rendere disponibili i font anche per altri programmi, si consiglia di procedere come di solito aggiungendo i caratteri all'Xserver. StarOffice è in grado di visualizzare e stampare sia i caratteri PostScript Type1 sia i font TrueType (incluse le raccolte TrueType).

Per integrare ulteriori font in StarOffice procedete come indicato di seguito:

- 1. Avviate spadmin.
- 2. Selezionate il pulsante **Font**.
- 3. A questo punto nel dialogo che viene visualizzato sono riportati tutti i font importati per StarOffice. In questa sezione potete eliminare i font selezionati con il pulsante **Elimina** o integrare nuovi tipi di carattere con il pulsante **Aggiungi**.
- 4. Cliccate su **Aggiungi**. Viene visualizzato il dialogo **Importa font**.
- 5. Specificate la cartella dalla quale desiderate importare i font. Cliccate sul pulsante **...** e selezionate nel dialogo la cartella o digitatela direttamente.
- 6. A questo punto viene visualizzato un elenco di font contenuti nella cartella. Selezionate tutti i font che desiderate importare. Se desiderate importare tutti i font, cliccate sul pulsante **Seleziona tutto**.
- 7. La casella di controllo **Crea solo Softlink con l'importazione** vi consente di stabilire se i font debbano essere copiati nella cartella di StarOffice o debbano essere creati solamente dei Link simbolici nella stessa. Se i font da importare si trovano su un supporto non sempre disponibile (come ad esempio un CD-ROM), consigliamo di copiare i tipi di carattere.
- 8. Cliccate sul pulsante **OK**. A questo punto vengono importati i font.

Se effettuate un'installazione in rete, vi consigliamo di installare innanzitutto i font. Se non disponete di nessuna autorizzazione alla scrittura, i font vengono installati nell'installazione utente in modo tale che solo l'utente che ha effettuato l'installazione ne abbia l'accesso.

#### Eliminare i font

Per eliminare nuovamente i font, procedete come indicato di seguito:

- 1. Avviate spadmin.
- 2. Selezionate il pulsante **Font**.
- 3. Nel dialogo che viene visualizzato sono riportati tutti i font importati per StarOffice. Selezionate i font che desiderate eliminare e cliccate sul pulsante **Elimina**.

Potete rimuovere solo i tipi di carattere che sono stati importati per StarOffice.

## Rinominare i font

I font importati per StarOffice possono essere anche rinominati. Questa opzione è utile soprattutto per quei font che presentano vari nomi localizzati (come nel caso di un nome inglese e un nome giapponese). Esistono anche font che hanno nomi illeggibili e potete cambiarli con nomi più convenienti.

- 1. Avviate spadmin
- 2. Selezionate il pulsante **Font**.
- 3. Selezionate i font che desiderate rinominare e cliccate sul pulsante **Rinomina**.
- 4. A questo punto viene visualizzato un dialogo in cui è necessario specificare un nuovo nome. Se il font presenta diversi nomi, questi sono indicati come proposte nella casella combinata nella quale è necessario digitare il nuovo nome.
- 5. Cliccate su **OK**.

Se selezionate diversi font per procedere alle operazioni di rinomina, viene visualizzato un dialogo distinto per ogni tipo di carattere scelto.

Se avete selezionato una TrueType Collection (TTC), viene visualizzato un dialogo per ogni singolo font contenuto nelle diverse raccolte.

# Installazione di una patch nell'ambiente operativo Solaris(tm)

Per la corretta installazione devono essere installate le patch di sistema descritte al capitolo Requisiti di sistema a pagina 11. Per l'installazione di una patch di sistema procedete come descritto nel seguente esempio della patch #106327-08. In questo esempio diamo per scontato che la patch disponibile sia compressa in un file, ad esempio dopo il download da **http://sunsolve.sun.com**

1. Login al sistema con diritti Root:

su -

2. Create una cartella temporanea per la decompressione del file patch compresso, ad esempio **/tmp/patch**.

mkdir /tmp/patch

3. Copiate il file patch compresso nella cartella ed eseguite la decompressione:

unzip 106327-08.zip

4. Installate la patch con il comando **patchadd**:

patchadd 106327-08

5. Al termine dell'installazione potete eliminare la cartella temporanea:

rm -rf /tmp/patches

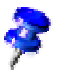

I comandi **showrev -p** o **patchadd -p** consentono di visualizzare l'elenco delle patch già installate nel sistema. Il comando **patchrm** consente di deinstallare una patch.

# Modificare l'installazione di StarOffice

Se dopo aver installato StarOffice si richiama il programma di setup, nel suo primo dialogo vi offrirà la possibilità di modificare, di riparare o di eliminare del tutto l'installazione esistente.

Potete attivare il programma d'installazione anche dal CD di StarOffice. Se il programma d'installazione riconosce uno StarOffice installato vi offre l'opzione per riparare la versione sul disco fisso.

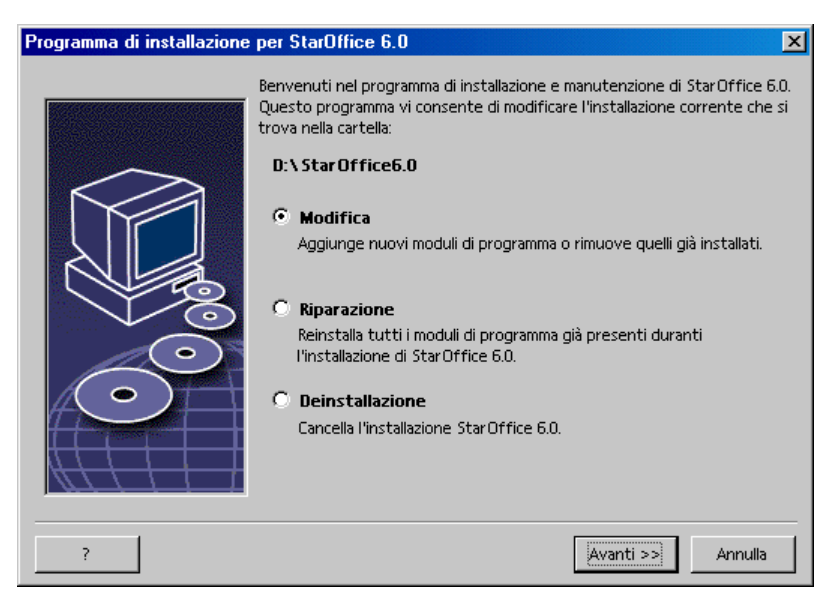

# Modifica

Se selezionate l'opzione **Modifica** viene visualizzato lo stesso dialogo dell'installazione personalizzata in cui potete scegliere quali moduli di StarOffice devono essere aggiunti o rimossi.

I componenti di StarOffice non installati sono contrassegnati da caselline grigie. Se cliccate su una casellina grigia, questa diventa colorata per indicare che questo componente viene installato.
I componenti già installati sono contrassegnati da caselline colorate. Cliccando su una di queste, la casellina viene evidenziata da un segno rosso per indicare che questo componente è eliminato dall'installazione.

Se davanti al componente appare un segno di più significa che il gruppo (che potete aprire cliccando il segno) contiene altri elementi subordinati da installare o da rimuovere.

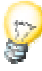

Ricordate che i "filtri grafici" sono elencati nei "Componenti opzionali".

## Ripara

L'opzione **Ripara** nel programma d'installazione di StarOffice consente di riparare StarOffice se le sue voci non sono più corrette nella registrazione di sistema. Si cerca di ripristinare i file di programma cancellati per errore.

## Eliminare

La deinstallazione cancella le voci da StarOffice nella registrazione nel rispettivo sistema operativo e i file sopraelencati. Successivamente verranno eliminati tutti i file e tutte le cartelle dalla cartella di StarOffice tranne quelli creati dall'utente dopo l'installazione e quelli necessari al setup del programma. I documenti personali e la maggior parte delle installazioni rimangono inalterate. In **Windows** potete stabilire se cancellare anche i file personali salvati nella cartella StarOffice.

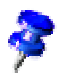

Se non si possono cancellare immediatamente i file del programma, potete eliminarli direttamente dopo aver riavviato il sistema operativo.

Per cancellare (come amministratore di sistema) l'installazione dal server di rete, eliminate l'intera cartella di StarOffice dal server. Tutte le installazioni utente verranno di conseguenza disattivate.

## Parametri d'installazione

Usando il parametro **-repair** richiamate il programma di setup, quindi si cercherà di riparare StarOffice senza dialogo.

Il parametro **-net** o **-n** avvia l'installazione in rete sul server.

Il parametro **-D:destination\_path** trasmette con "destination\_path" il percorso nel quale deve essere installato StarOffice.

Il parametro **-F:application\_name** trasmette con "application\_name" il nome di un'applicazione, che deve essere avviata immediatamente dopo il setup.

## Registrazione di StarOffice

Al secondo avvio di StarOffice si apre automaticamente il dialogo di registrazione. Se decidete di registrarvi utilizzando questo dialogo oppure il menu **? - Registrazione**, il programma aprirà la pagina Web corrispondente sul vostro browser.

Se siete un utente registrato riceverete regolarmente tutte le informazioni e le novità relative a StarOffice.

I dati della registrazione si regolano in base alle voci del file Common.xml nella cartella

staroffice6.0/share/config/registry/instance/org/openoffice/Office/. Per disattivare in modo permanente il dialogo di registrazione impostate il **RequestDialog** sotto la **registrazione** sul valore **0**. Per disattivare in modo permanente il comando del menu impostate lo **ShowMenuItem** sotto la **registrazione** su **false**:

```
<Registration>
<RequestDialog cfg:type="int">0</RequestDialog>
<ShowMenuItem cfg:type="boolean">false</ShowMenuItem>
</Registration>
```